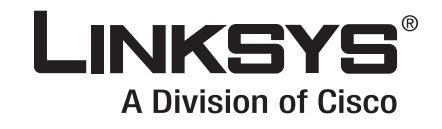

# **USER GUIDE**

# **Wireless-G Broadband Router**

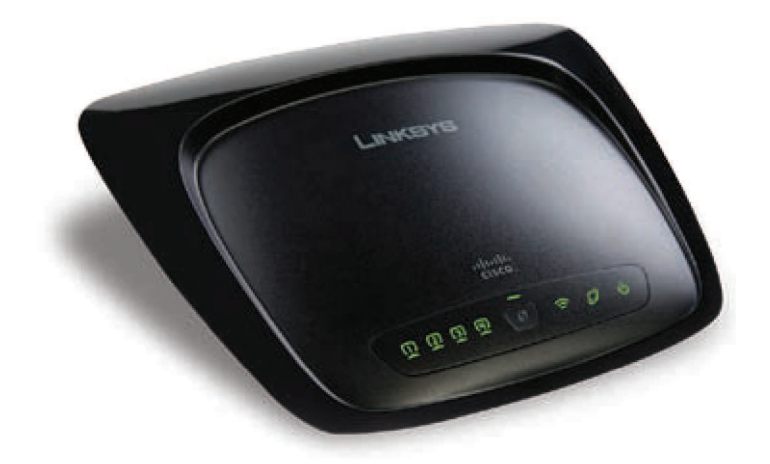

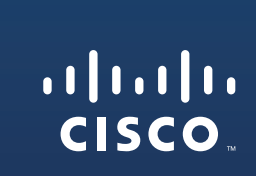

Model No: **WRT54G2 (EU/UK)**

# **About This Guide**

### **Icon Descriptions**

While reading through the User Guide you may see various icons that call attention to specific items. Below is a description of these icons:

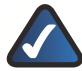

**NOTE:** This check mark indicates that there is a note of interest and is something that you should pay special attention to while using the product.

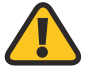

**WARNING:** This exclamation point indicates that there is a caution or warning and it is something that could damage your property or product.

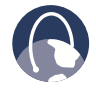

**WEB:** This globe icon indicates a noteworthy website address or e-mail address.

### **Online Resources**

Most web browsers allow you to enter the web address without adding the http:// in front of the address. This User Guide will refer to websites without including http:// in front of the address. Some older web browsers may require you to add it.

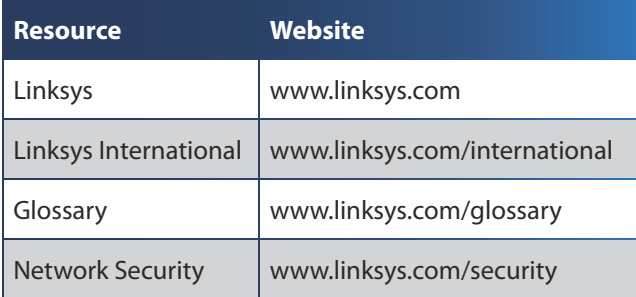

### **Copyright and Trademarks**

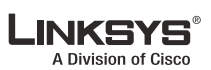

 $\mathbf{d}$  and  $\mathbf{d}$ **CISCO** 

Linksys is a registered trademark or trademark of Cisco Systems, Inc. and/ or its affiliates in the U.S. and certain other countries. Copyright © 2008 Cisco Systems, Inc. All rights reserved. Other brands and product names are trademarks or registered trademarks of their respective holders.

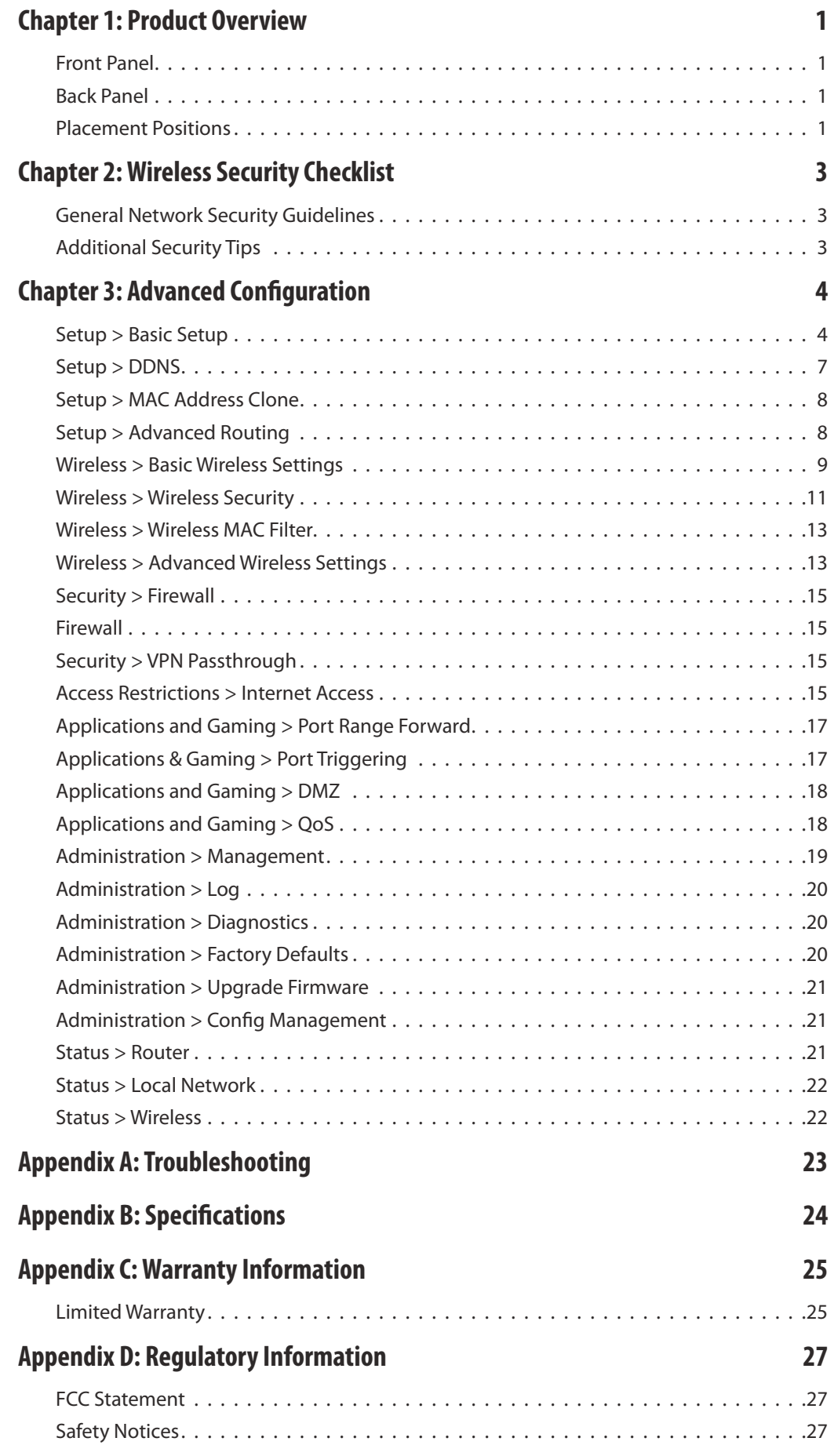

## Table of Contents

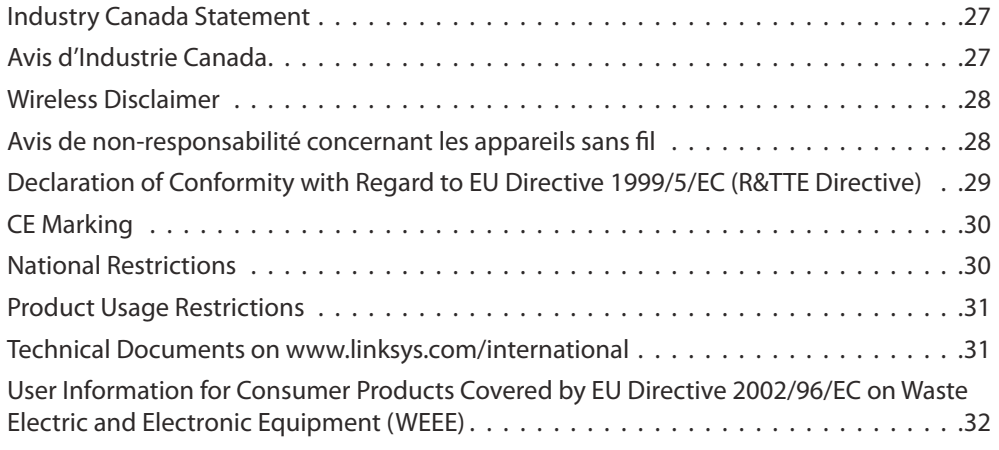

### Chapter 1 Product Overview

# **Chapter 1: Product Overview**

Thank you for choosing the Linksys Wireless-G Broadband Router. The Router lets you access the Internet via a wireless connection, broadcast at up to 54 Mbps, or through one of its four switched ports. You can also use the Router to share resources such as computers, printers and files. A variety of security features help to protect your data and your privacy while online. Security features include WPA2 security, a Stateful Packet Inspection (SPI) firewall and NAT technology. Configuring the Router is easy using the provided browser-based utility

### **Front Panel**

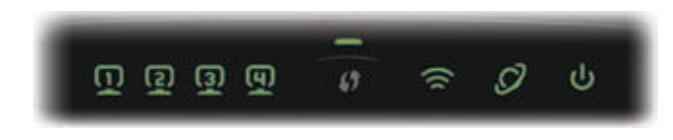

**1, 2, 3, 4** (Green) These numbered LEDs, corresponding with the numbered ports on the Router's back panel, serve two purposes. If the LED is continuously lit, the Router is successfully connected to a device through that port. A flashing LED indicates network activity over that port.

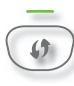

**Wi-Fi Protected Setup Button** If you have client devices, such as wireless adapters, that support Wi-Fi Protected Setup, then you can use Wi-Fi Protected Setup to automatically configure wireless security for your wireless network(s).

To use Wi-Fi Protected Setup, run the Setup Wizard, or refer to the "Wireless > Basic Wireless Settings" section of "Chapter 3: Advanced Configuration".

**Wi-Fi Protected Setup LED** (Green/ Amber) It lights up green when wireless security is enabled. The LED flashes green for two minutes during Wi-Fi Protected Setup.

The LED lights up amber if there is an error during the Wi-Fi Protected Setup process. Make sure the client device supports Wi-Fi Protected Setup. Wait until the LED is off, and then try again.

The LED flashes amber when a Wi-Fi Protected Setup session is active, and a second session begins. The Router supports one session at a time. Wait until the LED is off before starting the next Wi-Fi Protected Setup session.

- **Wireless** (Green) The Wireless LED lights up when the wireless feature is enabled. If the LED is flashing, the Router is actively sending or receiving data over the network.
- **Internet** (Green) The Internet LED lights up when there is a connection made through the Internet port. A flashing LED indicates network activity over the Internet port.
- **Power** (Green) The Power LED lights up and will stay on while the Router is powered on. When the Router goes through its selfdiagnostic mode during every boot-up, this LED will flash. When the diagnostic is complete, the LED will be solidly lit.

### **Back Panel**

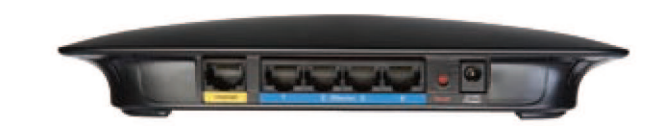

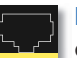

**Internet** The Internet port is where you will connect your cable or DSL Internet connection.

**1, 2, 3, 4** These Ethernet ports (1, 2, 3, 4) connect the Router to PCs on your wired network and other Ethernet network devices.

**Reset** There are two ways to reset the Router's factory defaults. Either press and hold the Reset Button for approximately five seconds, or restore the defaults from Administration > Factory Defaults in the Router's web-based utility.

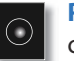

**Power** The Power port is where you will connect the power adapter.

### **Placement Positions**

There are two ways to physically install the Router. The first way is to place the Router horizontally on a surface. The second way is to mount the Router on a wall.

### **Horizontal Placement**

The Router has four rubber feet on its bottom panel. Place the Router on a level surface near an electrical outlet.

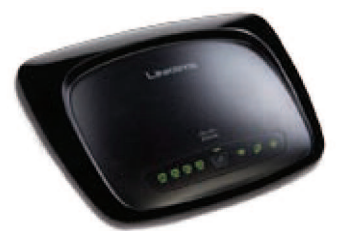

### **Wall-Mounting Placement**

The Router has two wall-mount slots on its bottom panel. The distance between the slots is 152 mm (6 inches).

#### Two screws are needed to mount the Router.

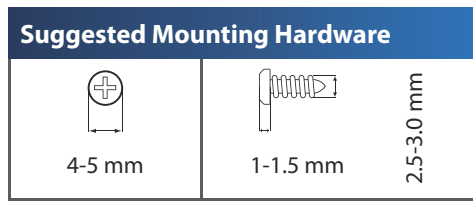

Note: Mounting hardware illustrations are not † true to scale.

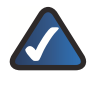

**NOTE:** Linksys is not responsible for damages incurred by insecure wall-mounting hardware.

Follow these instructions:

- 1. Determine where you want to mount the Router. Make sure that the wall you use is smooth, flat, dry, and sturdy. Also make sure the location is within reach of an electrical outlet.
- 2. Drill two holes into the wall. Make sure the holes are 152 mm (6 inches) apart.
- Insert a screw into each hole and leave 3 mm 3. (0.12 inches) of its head exposed.
- 4. Maneuver the Router so the wall-mount slots line up with the two screws.
- 5. Place the wall-mount slots over the screws and slide the Router down until the screws fit snugly into the wall-mount slots.

152 mm Print this page at 100% size. Cut along the dotted line, and place on the wall to drill precise spacing.

Wall Mounting Template

# **Chapter 2: Wireless Security Checklist**

Wireless networks are convenient and easy to install, so homes with high-speed Internet access are adopting them at a rapid pace. Because wireless networking operates by sending information over radio waves, it can be more vulnerable to intruders than a traditional wired network. Like signals from your cellular or cordless phones, signals from your wireless network can also be intercepted. Since you cannot physically prevent someone from connecting to your wireless network, you need to take some additional steps to keep your network secure.

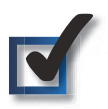

## **1. Change the default wireless network name or SSID**

Wireless devices have a default wireless network name or Service Set Identifier (SSID) set by the factory. This is the name of your wireless network, and can be up to 32 characters in length. Linksys wireless products use **linksys** as the default wireless network name. You should change the wireless network name to something unique to distinguish your wireless network from other wireless networks that may exist around you, but do not use personal information (such as your Social Security number) because this information may be available for anyone to see when browsing for wireless networks.

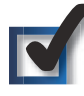

### **2. Change the default password**

For wireless products such as access points and routers, you will be asked for a password when you want to change their settings. These devices have a default password set by the factory. The Linksys default password is **admin**. Hackers know these defaults and may try to use them to access your wireless device and change your network settings. To thwart any unauthorized changes, customize the device's password so it will be hard to guess.

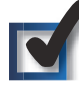

## **3. Enable MAC address filtering**

Linksys routers give you the ability to enable Media Access Control (MAC) address filtering. The MAC address is a unique series of numbers and letters assigned to every networking device. With MAC address filtering enabled, wireless network access is provided solely for wireless devices with specific MAC addresses. For example, you can specify the MAC address of each computer in your home so that only those computers can access your wireless network.

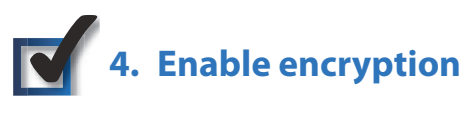

Encryption protects data transmitted over a wireless network. Wi-Fi Protected Access (WPA/WPA2) and Wired Equivalency Privacy (WEP) offer different levels of security for wireless communication. Currently, devices that are Wi-Fi certified are required to support WPA2, but are not required to support WEP.

A network encrypted with WPA/WPA2 is more secure than a network encrypted with WEP, because WPA/WPA2 uses dynamic key encryption. To protect the information as it passes over the airwaves, you should enable the highest level of encryption supported by your network equipment.

WEP is an older encryption standard and may be the only option available on some older devices that do not support WPA.

### **General Network Security Guidelines**

Wireless network security is useless if the underlying network is not secure.

- Password protect all computers on the network and individually password protect sensitive files. •
- Change passwords on a regular basis. •
- Install anti-virus software and personal firewall software. •
- Disable file sharing (peer-to-peer). Some applications may open file sharing without your consent and/or knowledge. •

### **Additional Security Tips**

- Keep wireless routers, access points, or gateways away from exterior walls and windows. •
- Turn wireless routers, access points, or gateways off when they are not being used (at night, during vacations). •
- Use strong passphrases that are at least eight characters •in length. Combine letters and numbers to avoid using standard words that can be found in the dictionary.

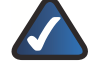

**WEB:** For more information on wireless security, visit **www.linksys.com/security**

# **Chapter 3: Advanced Configuration**

After setting up the Router with the Setup Wizard (located on the CD-ROM), the Router will be ready for use. However, if you'd like to change its advanced settings, use the Router's web-based utility. This chapter describes each web page of the utility and each page's key functions. You can access the utility via a web browser on a computer connected to the Router.

The web-based utility has these main tabs: Setup, Wireless, Security, Access Restrictions, Applications & Gaming, Administration, and Status. Additional tabs will be available after you click one of the main tabs.

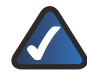

**NOTE:** When first installing the Router, you should use the Setup Wizard on the Setup CD-ROM. If you want to configure advanced settings, use this chapter to learn about the web-based utility.

### **How to Access the Web-Based Utility**

To access the web-based utility, launch the web browser on your computer, and enter the Router's default IP address, **192.168.1.1**, in the Address field. Then, press **Enter**.

A password request screen will appear. (Non-Windows XP users will see a similar screen.) Leave the User name field blank. The first time you open the Web-based utility, use the default password **admin**. (You can set a new password from the Administration tab's Management screen.) Click **OK** to continue.

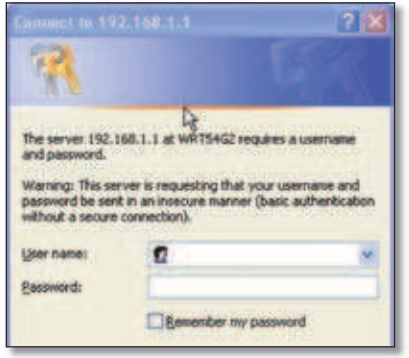

Password Screen

## **Setup > Basic Setup**

The first screen that appears is the Basic Setup screen. This allows you to change the Router's general settings.

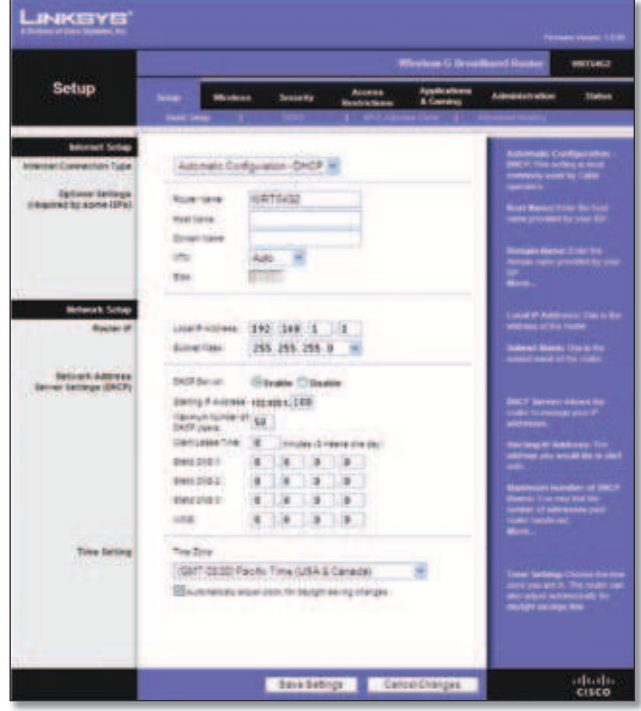

Setup > Basic Setup

### **Internet Setup**

The Internet Setup section configures the Router to your Internet connection. Most of this information can be obtained through your ISP.

#### **Internet Connection Type**

Select the type of Internet connection your ISP provides from the drop-down menu. The available types are:

- Automatic Configuration DHCP
- Static IP
- PPPoE
- PPTP
- L2TP
- Telstra Cable •

#### **Automatic Configuration - DHCP**

By default, the Router's Internet Connection Type is set to **Automatic Configuration - DHCP**, which should be kept only if your ISP supports DHCP or you are connecting through a dynamic IP address. (This option usually applies to cable connections.)

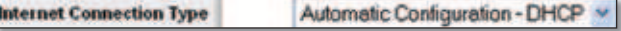

Internet Connection Type > Automatic Configuration - DHCP

#### **Static IP**

If you are required to use a permanent IP address to connect to the Internet, select **Static IP**.

| <b>Internet Connection Type</b><br><b><i>CARLO CARDONALE</i></b> | Static IP            |                |                     |   |          |
|------------------------------------------------------------------|----------------------|----------------|---------------------|---|----------|
|                                                                  | Internet IP Address: | $\overline{0}$ | $\ddot{\mathbf{0}}$ | O |          |
|                                                                  | Subnet Mask:         |                | 255 255 255 0       |   |          |
|                                                                  | Gateway:             | $\bf{0}$       | o                   |   | 0        |
|                                                                  | Static DNS 1         | 0              | o                   | 0 | O        |
|                                                                  | Static DNS 2         | 0              | 0                   | 0 | $\bf{0}$ |
|                                                                  | Static DNS 3         | 0              | ø                   |   |          |

Internet Connection Type > Static IP

**Internet IP Address** This is the Router's IP address, when seen from the Internet. Your ISP will provide you with the IP Address you need to specify here.

**Subnet Mask** This is the Router's Subnet Mask, as seen by users on the Internet (including your ISP). Your ISP will provide you with the Subnet Mask.

**Gateway** Your ISP will provide you with the Gateway Address, which is the ISP server's IP address.

**DNS** Your ISP will provide you with at least one DNS (Domain Name System) Server IP Address.

#### **PPPoE**

Some DSL-based ISPs use PPPoE (Point-to-Point Protocol over Ethernet) to establish Internet connections. If you are connected to the Internet through a DSL line, check with your ISP to see if they use PPPoE. If they do, you will have to enable **PPPoE**.

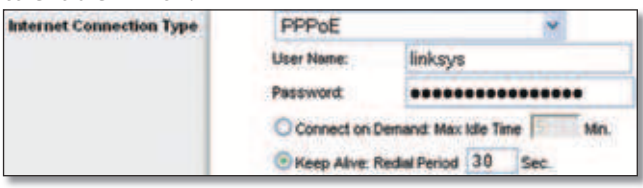

Internet Connection Type > PPPoE

**User Name and Password** Enter the User Name and Password provided by your ISP.

**Connect on Demand: Max Idle Time** You can configure the Router to cut the Internet connection after it has been inactive for a specified period of time (Max Idle Time). If your Internet connection has been terminated due to inactivity, Connect on Demand enables the Router to automatically re-establish your connection as soon as you attempt to access the Internet again. To use this option, select **Connect on Demand**. In the Max Idle Time field, enter the number of minutes you want to have elapsed before your Internet connection terminates. The default Max Idle Time is **5** minutes.

**Keep Alive: Redial Period** If you select this option, the Router will periodically check your Internet connection. If you are disconnected, then the Router

will automatically re-establish your connection. To use this option, select **Keep Alive**. In the Redial Period field, you specify how often you want the Router to check the Internet connection. The default Redial Period is **30** seconds.

#### **PPTP**

Point-to-Point Tunneling Protocol (PPTP) is a service that applies to connections in Europe only.

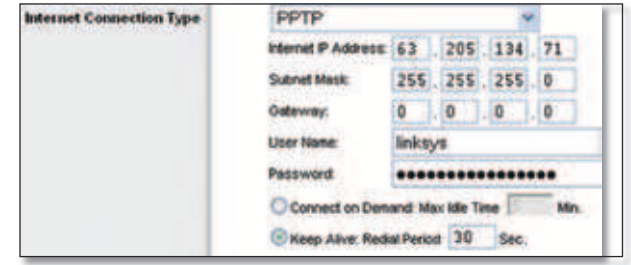

Internet Connection Type > PPTP

**Internet IP Address** This is the Router's IP address, as seen from the Internet. Your ISP will provide you with the IP Address you need to specify here.

**Subnet Mask** This is the Router's Subnet Mask, as seen by users on the Internet (including your ISP). Your ISP will provide you with the Subnet Mask.

**Gateway** Your ISP will provide you with the Gateway Address.

**User Name and Password** Enter the User Name and Password provided by your ISP.

**Connect on Demand: Max Idle Time** You can configure the Router to cut the Internet connection after it has been inactive for a specified period of time (Max Idle Time). If your Internet connection has been terminated due to inactivity, Connect on Demand enables the Router to automatically re-establish your connection as soon as you attempt to access the Internet again. To use this option, select **Connect on Demand**. In the Max Idle Time field, enter the number of minutes you want to have elapsed before your Internet connection terminates. The default Max Idle Time is **5** minutes.

**Keep Alive: Redial Period** If you select this option, the Router will periodically check your Internet connection. If you are disconnected, then the Router will automatically re-establish your connection. To use this option, select **Keep Alive**. In the Redial Period field, you specify how often you want the Router to check the Internet connection. The default value is **30** seconds.

#### **L2TP**

L2TP is a service that applies to connections in Israel only.

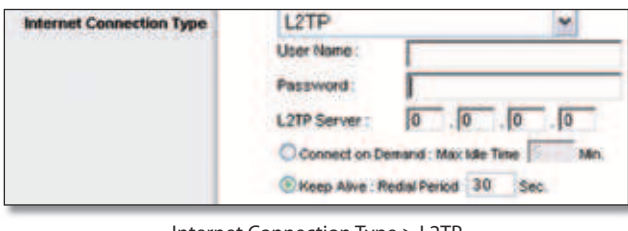

Internet Connection Type > L2TP

**User Name and Password** Enter the User Name and Password provided by your ISP.

**L2TP Server** This is the IP address of the L2TP Server. Your ISP will provide you with the IP Address you need to specify here.

**Connect on Demand: Max Idle Time** You can configure the Router to cut the Internet connection after it has been inactive for a specified period of time (Max Idle Time). If your Internet connection has been terminated due to inactivity, Connect on Demand enables the Router to automatically re-establish your connection as soon as you attempt to access the Internet again. To use this option, select **Connect on Demand**. In the Max Idle Time field, enter the number of minutes you want to have elapsed before your Internet connection terminates. The default Max Idle Time is **5** minutes

**Keep Alive: Redial Period** If you select this option, the Router will periodically check your Internet connection. If you are disconnected, then the Router will automatically re-establish your connection. To use this option, select **Keep Alive**. In the Redial Period field, you specify how often you want the Router to check the Internet connection. The default Redial Period is **30** seconds.

#### **Telstra Cable**

Telstra Cable is a service that applies to connections in Australia only. If your ISP uses HeartBeat Signal (HBS), then select **Telstra**.

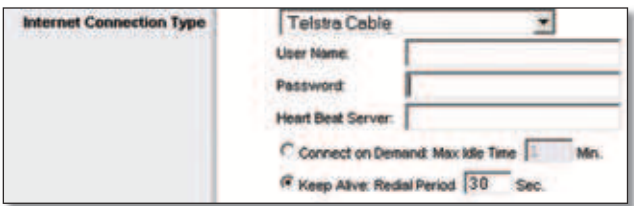

Internet Connection Type > Telstra Cable

**User Name and Password** Enter the User Name and Password provided by your ISP.

**Heart Beat Server** This is the IP address of the Heartbeat Server. Your ISP will provide you with the IP Address you need to specify here.

**Connect on Demand: Max Idle Time** You can configure the Router to cut the Internet connection after it has been inactive for a specified period of time (Max Idle Time). If your Internet connection has been terminated due to inactivity, Connect on Demand enables the Router to automatically re-establish your connection as soon as you attempt to access the Internet again. To use this option, select **Connect on Demand**. In the Max Idle Time field, enter the number of minutes you want to have elapsed before your Internet connection terminates. The default Max Idle Time is **5** minutes

**Keep Alive: Redial Period** If you select this option, the Router will periodically check your Internet connection. If you are disconnected, then the Router will automatically re-establish your connection. To use this option, select **Keep Alive**. In the Redial Period field, you specify how often you want the Router to check the Internet connection. The default Redial Period is **30** seconds.

#### **Optional Settings**

Some of these settings may be required by your ISP. Verify with your ISP before making any changes.

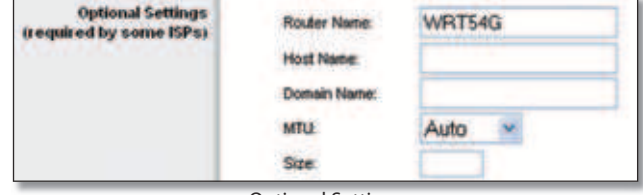

Optional Settings

**Router Name** In this field, you can enter a name of up to 39 characters to represent the Router.

**Host Name/Domain Name** These fields allow you to supply a host and domain name for the Router. Some ISPs, usually cable ISPs, require these names as identification. You may have to check with your ISP to see if your broadband Internet service has been configured with a host and domain name. In most cases, leaving these fields blank will work.

**MTU** MTU is the Maximum Transmission Unit. It specifies the largest packet size permitted for Internet transmission. Select Manual if you want to manually enter the largest packet size that is transmitted. To have the Router select the best MTU for your Internet connection, keep the default setting, **Auto**.

**Size** When Manual is selected in the MTU field, this option is enabled. Leave this value in the 1200 to 1500 range. The default size depends on the Internet Connection Type:

- DHCP, Static IP, or Telstra: **1500** •
- PPPoE: **1492** •
- PPTP or L2TP: **1460** •

### **Network Setup**

The Network Setup section changes the settings on the network connected to the Router's Ethernet ports. Wireless Setup is performed through the Wireless tab.

#### **Router IP**

This presents both the Router's IP Address and Subnet Mask as seen by your network.

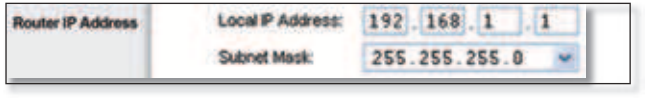

Router IP Address

#### **Network Address Server Settings (DHCP)**

The settings allow you to configure the Router's Dynamic Host Configuration Protocol (DHCP) server function. The Router can be used as a DHCP server for your network. A DHCP server automatically assigns an IP address to each computer on your network. If you choose to enable the Router's DHCP server option, make sure there is no other DHCP server on your network.

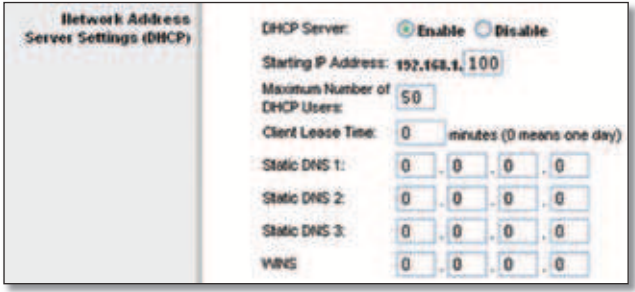

Network Address Server Settings (DHCP)

**DHCP Server** DHCP is enabled by factory default. If you already have a DHCP server on your network, or you don't want a DHCP server, then select **Disable** (no other DHCP features will be available).

**Starting IP Address** Enter a value for the DHCP server to start with when issuing IP addresses. Because the Router's default IP address is 192.168.1.1, the Starting IP Address must be 192.168.1.2 or greater, but smaller than 192.168.1.253. The default Starting IP Address is **192.168.1.100**.

**Maximum Number of DHCP Users** Enter the maximum number of PCs that you want the DHCP server to assign IP addresses to. This number cannot be greater than 253. The default is **50**.

**Client Lease Time** The Client Lease Time is the amount of time a network user will be allowed connection to the Router with their current dynamic IP address. Enter the amount of time, in minutes, that the user will be "leased" this dynamic IP address. After the time is up, the user will be automatically assigned a new dynamic IP address. The default is **0** minutes, which means one day.

**Static DNS (1-3)** The Domain Name System (DNS) is how the Internet translates domain or website names into Internet addresses or URLs. Your ISP will provide you with at least one DNS Server IP Address. If you wish to use another, enter that IP Address in one of these fields. You can enter up to three DNS Server IP Addresses here. The Router will use these for quicker access to functioning DNS servers.

**WINS** The Windows Internet Naming Service (WINS) manages each PC's interaction with the Internet. If you use a WINS server, enter that server's IP Address here. Otherwise, leave this blank.

#### **Time Setting**

Select the time zone in which your network functions from this drop-down menu. (You can even automatically adjust for daylight saving time.)

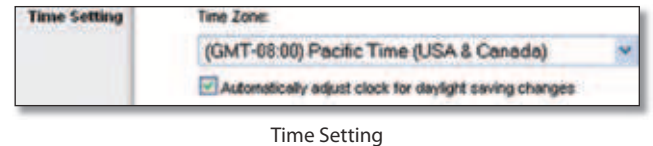

Click **Save Settings** to apply your changes, or click **Cancel Changes** to cancel your changes.

### **Setup > DDNS**

The Router offers a Dynamic Domain Name System (DDNS) feature. DDNS lets you assign a fixed host and domain name to a dynamic Internet IP address. It is useful when you are hosting your own website, FTP server, or other server behind the Router.

Before you can use this feature, you need to sign up for DDNS service with a DDNS service provider, www.dyndns.org or www.TZO.com. If you do not want to use this feature, keep the default setting, **Disable**.

### **DDNS**

The Router offers a Dynamic Domain Name System (DDNS) feature. DDNS lets you assign a fixed host and domain name to a dynamic Internet IP address. It is useful when you are hosting your own website, FTP server, or other server behind the Router.

Before you can use this feature, you need to sign up for DDNS service at one of two DDNS service providers, DynDNS.org or TZO.com. If you do not want to use this feature, keep the default setting, **Disable**.

#### **DDNS Service**

If your DDNS service is provided by DynDNS.org, then select **DynDNS.org** from the drop-down menu. If your DDNS service is provided by TZO, then select **TZO.com**. The features available on the DDNS screen will vary, depending on which DDNS service provider you use.

#### **DynDNS.org**

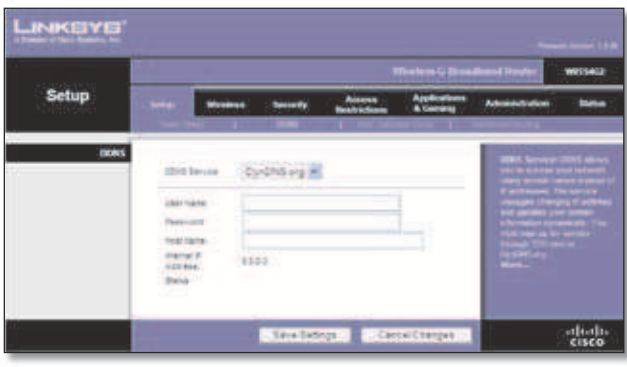

Setup > DDNS > DynDNS

**User Name** Enter the User Name for your DDNS account.

**Password** Enter the Password for your DDNS account.

**Host Name** The is the DDNS URL assigned by the DDNS service.

**Internet IP Address** The Router's Internet IP address is displayed here. Because it is dynamic, it will change.

**Status** The status of the DDNS service connection is displayed here.

Click **Save Settings** to apply your changes, or click **Cancel Changes** to cancel your changes.

#### **TZO.com**

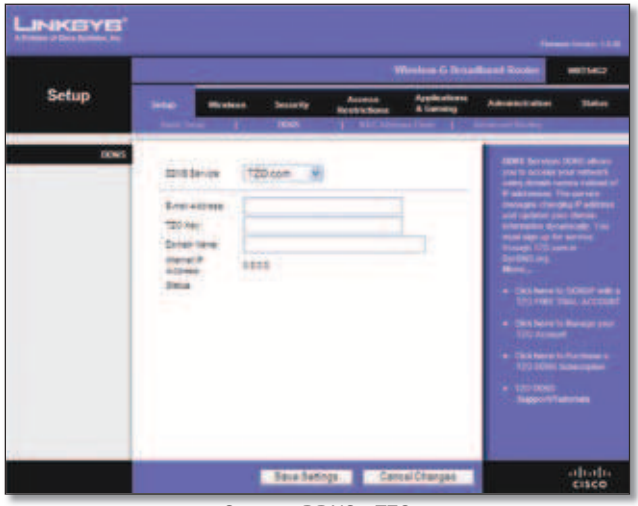

Setup > DDNS > TZO

**E-mail Address, TZO Key, and Domain Name** Enter the settings of the account you set up with TZO.

**Internet IP Address** The Router's Internet IP address is displayed here. Because it is dynamic, it will change.

**Status** The status of the DDNS service connection is displayed here.

Click **Save Settings** to apply your changes, or click **Cancel Changes** to cancel your changes.

### **Setup > MAC Address Clone**

A MAC address is a 12-digit code assigned to a unique piece of hardware for identification. Some ISPs will require you to register a MAC address in order to access the Internet. If you do not wish to re-register the MAC address with your ISP, you may assign the MAC address you have currently registered with your ISP to the Router with the MAC Address Clone feature.

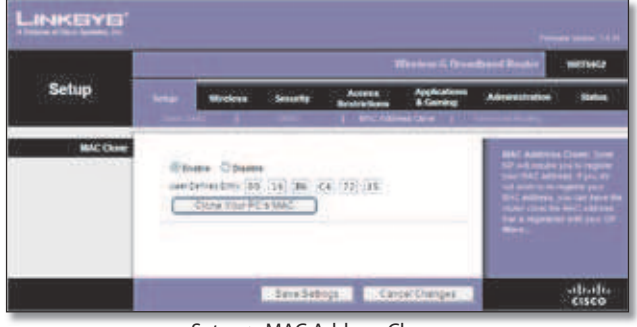

Setup > MAC Address Clone

### **MAC Address Clone**

**Enable/Disable** To have the MAC Address cloned, select **Enable**.

**User Defined Entry** Enter the MAC Address registered with your ISP here.

**Clone Your PC's MAC** Clicking this button will clone the MAC address of the computer you are using.

Click **Save Settings** to apply your changes, or click **Cancel Changes** to cancel your changes.

### **Setup > Advanced Routing**

This screen is used to set up the Router's advanced routing functions. NAT routes the host Router's network connection to the Internet. Dynamic Routing automatically adjusts how packets travel on your network. Static Routing sets up a fixed route to another network destination.

|                                                   | Western G. Brian Board Bounce<br>WITHRIT                                                                                                    |                                       |                 |                                |                               |                                                                                                    |                           |  |  |  |
|---------------------------------------------------|----------------------------------------------------------------------------------------------------|---------------------------------------|-----------------|--------------------------------|-------------------------------|----------------------------------------------------------------------------------------------------|---------------------------|--|--|--|
| <b>Setup</b>                                      |                                                                                                    | <b>Monitori</b>                       | <b>Security</b> | Access<br><b>Bandale Score</b> | <b><i><u>Agencion</u></i></b> | Administration                                                                                                    | <b>Shaffard</b>           |  |  |  |
| <b>Advanced Hunding</b><br><b>Bawrateg filone</b> | <b>General</b> y N                                                                                                    |                                       |                 |                                |                               | <b>Sport Affred Market 4</b>                                                                                                    |                           |  |  |  |
| <b>Back Routing</b>                               | <b><i>Genz services</i></b><br><b>Ster Rock Grie</b><br>Seemalar Lance<br>SUMMORES<br>SPM SERVER<br><b>RESIDENT LATTLE</b><br><b>CONTRACT</b><br><b>Construction of the Construction</b> | ٩<br>LAN & IVANNIE<br>300x Round 1889 | ×<br>138        | Delete This Evey               |                               | of Set Mandwest<br><b><i><u><b>President Control</b>iers</u></i></b><br>to triall for it away to be<br><b>Ma MacMont LAB 21, Tree or in</b><br>FOR ANY & HTVD 24/1<br><b>Submer Mask: (storming</b><br>test and the retwork o<br>Mays | <b>Norse Critic Treas</b> |  |  |  |

Setup > Advanced Routing (Gateway)

## Chapter 3 Advanced Configuration

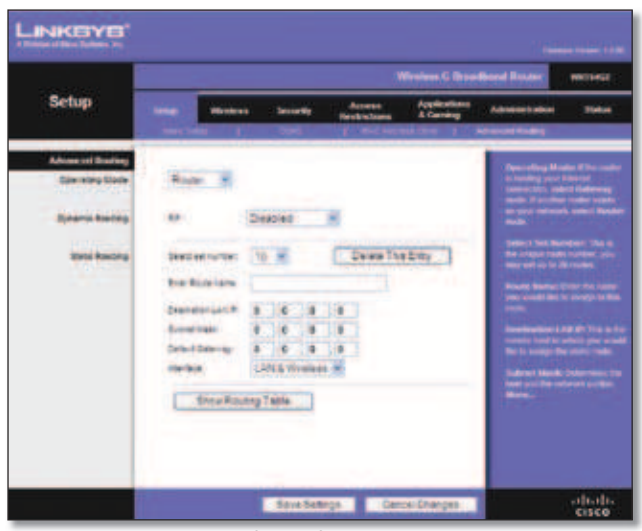

Setup > Advanced Routing (Router )

### **Advanced Routing**

**Operating Mode** Select the mode in which this Router will function. If this Router is hosting your network's connection to the Internet, select **Gateway**. If another Router exists on your network, select **Router**. When Router is chosen, **Dynamic Routing** will be available as an option.

#### **Dynamic Routing**

**RIP** This feature enables the Router to automatically adjust to physical changes in the network's layout and exchange routing tables with the other router(s). The Router determines the network packets' route based on the fewest number of hops between the source and the destination. This feature is Disabled by default. From the drop-down menu, you can also select **LAN & Wireless,**  which performs dynamic routing over your Ethernet and wireless networks. You can also select **WAN (Internet)**, which performs dynamic routing with data coming from the Internet. Finally, selecting **Both** enables dynamic routing for both networks, as well as data from the Internet.

**Select set number** To set up a static route between the Router and another network, select a number from the Static Routing drop-down list. (A static route is a predetermined pathway that network information must travel to reach a specific host or network.) Enter the information described below to set up a new static route. (Click the Delete This Entry button to delete a static route.)

**Enter Route Name** Enter a name for the Route here, using a maximum of 25 alphanumeric characters.

**Destination LAN IP** The Destination LAN IP is the address of the remote network or host to which you want to assign a static route.

**Subnet Mask** The Subnet Mask determines which portion of a Destination LAN IP address is the network portion, and which portion is the host portion.

**Default Gateway** This is the IP address of the gateway device that allows for contact between the Router and the remote network or host.

**Interface** This interface tells you whether the Destination IP Address is on the **LAN & Wireless** (Ethernet and wireless networks) or the **WAN (Internet)**.

**Delete This Entry** To delete a route, select its number from the drop-down menu, and click this button.

**Show Routing Table** Click **Show Routing Table** to open a screen displaying how data is routed through your local network. For each route, the Destination LAN IP address, Subnet Mask, Gateway, and Interface are displayed. Click **Refresh** to update the information. Click **Close** to exit this screen.

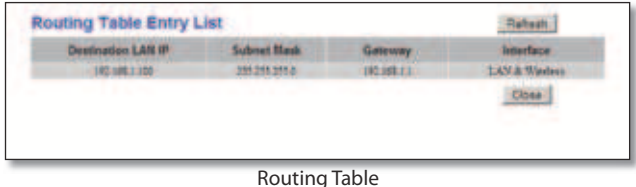

Click **Save Settings** to apply your changes, or click **Cancel Changes** to cancel your changes.

### **Wireless > Basic Wireless Settings**

The basic settings for wireless networking are set on this screen.

There are two ways to configure the Router's wireless network(s), manual and Wi-Fi Protected Setup.

Wi-Fi Protected Setup is a feature that makes it easy to set up your wireless network. If you have client devices, such as wireless adapters, that support Wi-Fi Protected Setup, then you can use Wi-Fi Protected Setup.

**Wireless Configuration** To manually configure your wireless network, select **Manual**. Proceed to the "Basic Wireless Settings" section. To use Wi-Fi Protected Setup, select **Wi-Fi Protected Setup**. Proceed to the "Wi-Fi Protected Setup" section.

### **Basic Wireless Settings**

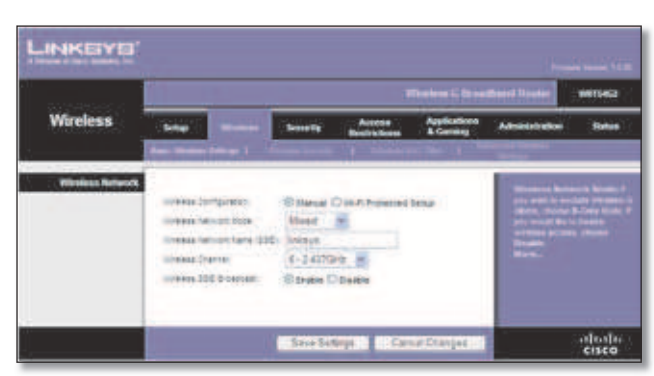

Wireless > Basic Wireless Settings (Manual Setup)

**Wireless Network Mode** From this drop-down menu, you can select the wireless standards running on your network. If you have Wireless-N, Wireless-G, and Wireless-B devices in your network, keep the default setting, **Mixed**. If you have only Wireless-G and Wireless-B devices in your network, select **BG-Mixed**. If you have only Wireless-N devices, select **Wireless-N Only**. If you have only Wireless-G devices, select **Wireless-G Only**. If you have only Wireless-B devices, select **Wireless-B Only**. If you do not have any wireless devices in your network, select **Disabled**.

**Wireless Network Name (SSID)** The SSID is the network name shared among all points in a wireless network. The SSID must be identical for all devices in the wireless network. It is case-sensitive and must not exceed 32 characters (use any of the characters on the keyboard). Make sure this setting is the same for all points in your wireless network. For added security, you should change the default SSID (**linksys**) to a unique name.

**Wireless Channel** Select the channel from the list provided to correspond with your network settings. All devices in your wireless network must be broadcast on the same channel in order to function correctly.

**Wireless SSID Broadcast** When wireless clients survey the local area for wireless networks to associate with, they will detect the SSID broadcast by the Router. To broadcast the Router's SSID, keep the default setting, **Enabled**. If you do not want to broadcast the Router's SSID, then select **Disabled**.

Click **Save Settings** to apply your changes, or click **Cancel Changes** to cancel your changes.

### **Wi-Fi Protected Setup**

There are three methods available. Use the method that applies to the client device you are configuring.

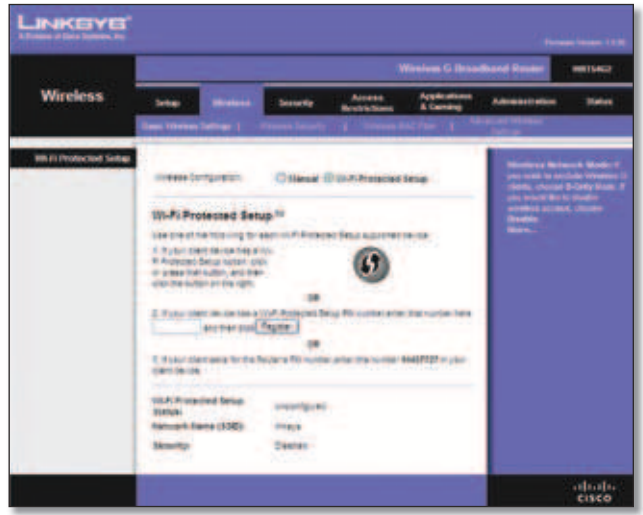

Wireless > Basic Wireless Settings (Wi-Fi Protected Setup)

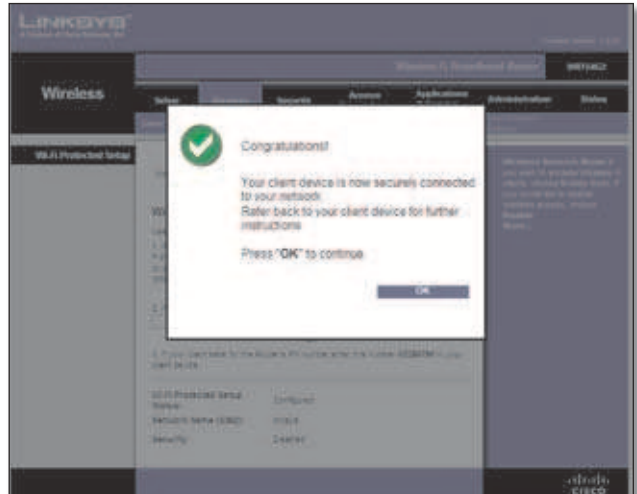

Wi-Fi Protected Setup > Congratulations

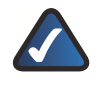

**NOTE:** Wi-Fi Protected Setup configures one client device at a time. Repeat the instructions for each client device that supports Wi-Fi Protected Setup.

#### **Method #1**

Use this method if your client device has a Wi-Fi Protected Setup button.

- 1. Click or press the **Wi-Fi Protected Setup** button on the client device.
- 2. Click the Wi-Fi Protected Setup button on this screen.

3. After the client device has been configured, click **OK**. Then refer back to your client device or its documentation for further instructions.

#### **Method #2**

Use this method if your client device has a Wi-Fi Protected Setup PIN number.

- 1. Enter the PIN number in the field on this screen.
- 2. Click Register.
- 3. After the client device has been configured, click **OK**. Then refer back to your client device or its documentation for further instructions.

#### **Method #3**

Use this method if your client device asks for the Router's PIN number.

- 1. Enter the PIN number listed on this screen. (It is also listed on the label on the bottom of the Router.)
- 2. After the client device has been configured, click **OK**. Then refer back to your client device or its documentation for further instructions.

The Wi-Fi Protected Setup Status, Network Name (SSID), Security, Encryption, and Passphrase are displayed at the bottom of the screen.

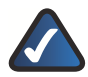

**NOTE:** If you have client devices that do not support Wi-Fi Protected Setup, note the wireless settings, and then manually configure those client devices.

### **Wireless > Wireless Security**

The Wireless Security settings configure the security of your wireless network. There are six wireless security mode options supported by the Router: WPA Personal, WPA Enterprise, WPA2 Personal, WPA2 Enterprise, RADIUS, and WEP. (WPA stands for Wi-Fi Protected Access, which is a security standard stronger than WEP encryption. WPA2 is a more advanced, more secure version of WPA. WEP stands for Wired Equivalent Privacy, and RADIUS stands for Remote Authentication Dial-In User Service.) These six are briefly discussed here. For detailed instructions on configuring wireless security for the Router, refer to "Chapter 2: Wireless Security."

### **Wireless Security**

#### **Security Mode**

Select the security method for your wireless network. If you do not want to use wireless security, keep the default, **Disabled**.

#### **WPA Personal**

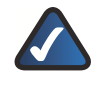

**NOTE:** If you are using WPA, always remember that each device in your wireless network MUST use the same WPA method and shared key, or else the network will not function properly.

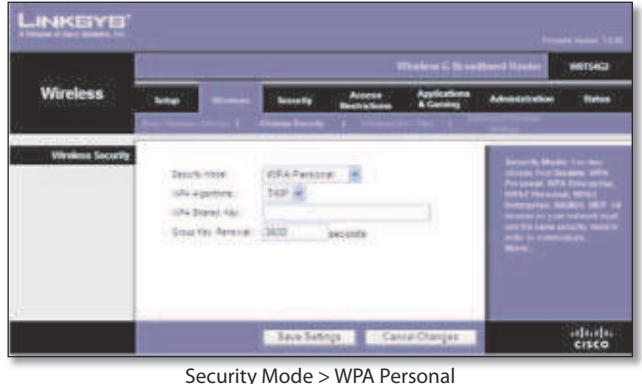

**WPA Algorithm** WPA supports two encryption methods, TKIP and AES, with dynamic encryption keys. Select the type of algorithm, **TKIP** or **AES**. (AES is a stronger encryption method than TKIP.)

**WPA Shared Key** Enter the key shared by the Router and your other network devices. It must have 8-63 characters.

**Group Key Renewal** Enter a Key Renewal period, which tells the Router how often it should change the encryption keys. The default Group Key Renewal period is **3600** seconds.

#### **WPA Enterprise**

This option features WPA used in coordination with a RADIUS server. (This should only be used when a RADIUS server is connected to the Router.)

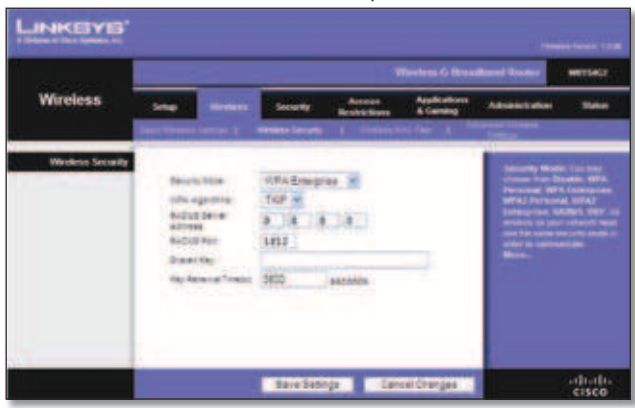

Security Mode > WPA Enterprise

**WPA Algorithm** WPA supports two encryption methods, TKIP and AES, with dynamic encryption keys. Select the type of algorithm, **TKIP** or **AES**. (AES is a stronger encryption method than TKIP.)

**RADIUS Server Address** Enter the IP Address of the RADIUS server.

**RADIUS Port** Enter the port number of the RADIUS server. The default value is **1812**.

**Shared Key** Enter the key shared between the Router and the server.

**Key Renewal Timeout** Enter a Key Renewal Timeout period, which instructs the Router how often it should change the encryption keys. The default Key Renewal Timeout period is **3600** seconds.

#### **WPA2 Personal**

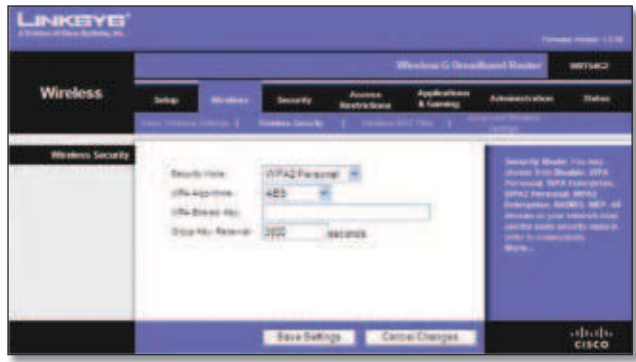

Security Mode > WPA2 Personal

**WPA Algorithm** WPA2 supports two encryption methods, TKIP and AES, with dynamic encryption keys. Select the type of algorithm, **AES**, or **TKIP + AES**. The default selection is **AES**.

**WPA Shared Key** Enter a WPA Shared Key of 8-63 characters.

**Group Key Renewal** Enter a Group Key Renewal period, which instructs the Router how often it should change the encryption keys. The default Group Key Renewal period is **3600** seconds.

#### **WPA2 Enterprise**

This option features WPA2 used in coordination with a RADIUS server. (This should only be used when a RADIUS server is connected to the Router.

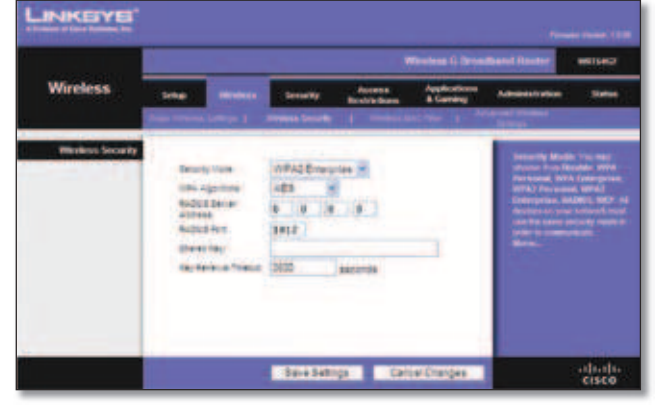

Security Mode > WPA2 Enterprise

**WPA Algorithm** WPA2 supports two encryption methods, TKIP and AES, with dynamic encryption keys. Select the type of algorithm, **AES**, or **TKIP + AES**. The default selection is **AES**

**RADIUS Server Address** Enter the IP Address of the RADIUS server.

**RADIUS Port** Enter the port number of the RADIUS server. The default value is **1812**.

**Shared Key** Enter the key shared between the Router and the server.

**Key Renewal Timeout** Enter a Key Renewal Timeout period, which instructs the Router how often it should change the encryption keys. The default Key Renewal Timeout period is **3600** seconds.

#### **RADIUS**

This option features WEP used in coordination with a RADIUS server. (This should only be used when a RADIUS server is connected to the Router.)

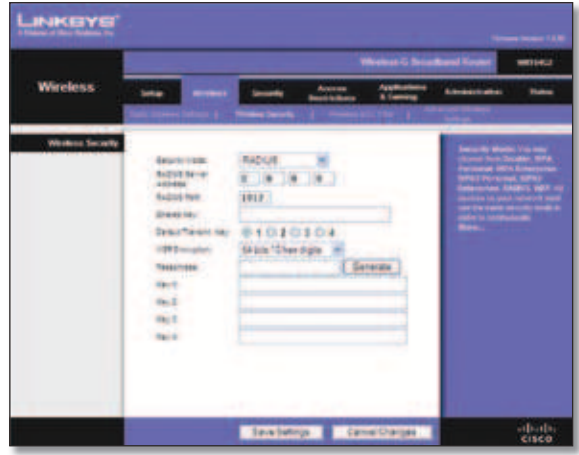

Security Mode > RADIUS

**IMPORTANT:** If you are using WEP encryption, always remember that each device in your wireless network MUST use the same WEP encryption method and encryption key, or else your wireless network will not function properly.

**RADIUS Server Address** Enter the IP Address of the RADIUS server.

**RADIUS Port** Enter the port number of the RADIUS server. The default value is **1812**.

**Shared Key** Enter the key shared between the Router and the server.

**Default Transmit Key** Select a Default Transmit Key (choose which Key to use). The default is **1**.

**WEP Encryption** Select a level of WEP encryption, **64 bits 10 hex digits** or **128 bits 26 hex digits**. The default is **64 bits 10 hex digits**.

**Passphrase** Enter a Passphrase to automatically generate WEP keys. Then click **Generate**.

**Key 1-4** If you did not enter a Passphrase, enter the WEP key(s) manually.

#### **WEP**

WEP is a basic encryption method, which is not as secure as WPA.

|                  | <b>Trackage C. On LastSquad Though</b><br>MATSHER                                                                          |                                                  |                        |                                 |                                                                                                    |                   |  |  |  |  |
|------------------|----------------------------------------------------------------------------------------------------|--------------------------------------------------|------------------------|---------------------------------|----------------------------------------------------------------------------------------------------|-------------------|--|--|--|--|
| <b>Wireless</b>  | ٠                                                                                                    | <b>Security</b>                                  | Austes<br>Rentrictions | Applications<br><b>A Generg</b> | Administration                                                                                                   | فتنافذنا          |  |  |  |  |
| Winness Security | <b>Decumbinance</b><br>Detault-Tratismi (46)<br>ISP browner.<br><b><i><u>Passimsed</u></i></b><br>an Ma<br>tailt<br>ties I | 百老年<br>81010104<br><b><i>GAINE Chandight</i></b> |                        | General .                       | Portugal del 1974 il<br>Villa del Villa antigat<br>rates as your refused as<br>ad filip isantar Lamasflor o<br>≕ | <b>Mudro Tree</b> |  |  |  |  |
|                  |                                                                                                    |                                                  |                        |                                 |                                                                                                    |                   |  |  |  |  |

Security Mode > WEP

**Default Transmit Key** Select a Default Transmit Key (choose which Key to use). The default is **1**.

**WEP Encryption** Select a level of WEP encryption, **64 bits 10 hex digits** or **128 bits 26 hex digits**. The default is **64 bits 10 hex digits**.

**Passphrase** Enter a Passphrase to automatically generate WEP keys. Then click **Generate**.

**Key 1-4** If you did not enter a Passphrase, enter the WEP key(s) manually.

Click **Save Settings** to apply your changes, or click **Cancel Changes** to cancel your changes.

### **Wireless > Wireless MAC Filter**

Wireless access can be filtered by using the MAC addresses of the wireless devices transmitting within your network's radius.

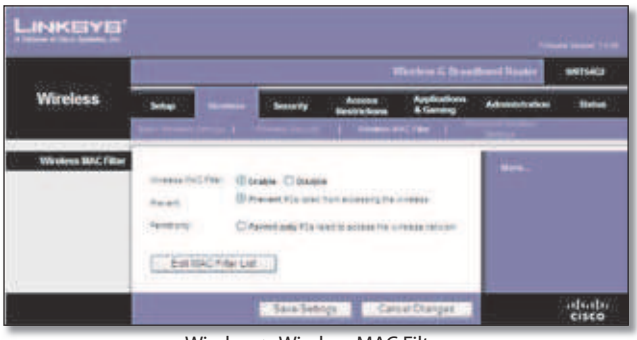

Wireless > Wireless MAC Filter

### **Wireless MAC Filter**

**Wireless MAC Filter** To filter wireless users by MAC Address, either permitting or blocking access, click **Enable**. If you do not wish to filter users by MAC Address, keep the default setting, **Disable**.

**Prevent** Select this to block wireless access by MAC Address. This button is selected by default.

**Permit Only** Select this to allow wireless access by MAC Address. This button is not selected by default.

**Edit MAC Filter List** Click this to open the MAC Address Filter List screen. On this screen, you can list users, by MAC Address, to whom you wish to provide or block access. For easy reference, click **Wireless Client MAC List** to display a list of network users by MAC Address.

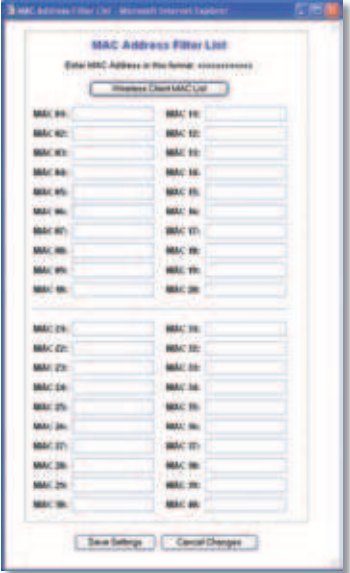

MAC Address Filter List

Click **Save Settings** to apply your changes, or click **Cancel Changes** to cancel your changes.

### **Wireless > Advanced Wireless Settings**

This Wireless > Advanced Wireless Settings screen is used to set up the Router's advanced wireless functions. These settings should only be adjusted by an expert administrator as incorrect settings can reduce wireless performance.

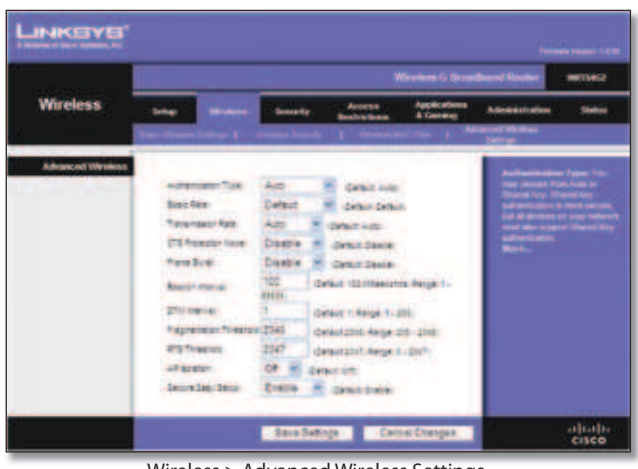

Wireless > Advanced Wireless Settings

### **Advanced Wireless**

**Authentication Type** The default is set to **Auto**, which allows either Open System or Shared Key authentication to be used. With **Open System** authentication, the sender and the recipient do NOT use a WEP key for authentication. With **Shared Key** authentication, the sender and recipient use a WEP key for authentication.

**Basic Rate** The Basic Rate setting is not actually one rate of transmission but a series of rates at which the Router can transmit. The Router will advertise its Basic Rate to the other wireless devices in your network, so they know which rates will be used. The Router will also advertise that it will automatically select the best rate for transmission. The default setting is **Default**, when the Router can transmit at all standard wireless rates (1-2Mbps, 5.5Mbps, 11Mbps, 18Mbps, and 24Mbps). Other options are **1-2Mbps**, for use with older wireless technology, and **All**, when the Router can transmit at all wireless rates. The Basic Rate is not the actual rate of data transmission. If you want to specify the Router's rate of data transmission, configure the Transmission Rate setting.

**Transmission Rate** The rate of data transmission should be set depending on the speed of your wireless network. You can select from a range of transmission speeds, or you can select **Auto** to have the Router automatically use the fastest possible data rate and enable the Auto-Fallback feature. Auto-Fallback will negotiate the best possible connection speed between the Router and a wireless client. The default value is **Auto**.

**CTS Protection Mode** CTS (Clear-To-Send) Protection Mode should remain disabled unless you are having severe problems with your Wireless-G products not being able to transmit to the Router in an environment with heavy 802.11b traffic. This function boosts the Router's ability to catch all Wireless-G transmissions but will severely decrease performance.

**Frame Burst** Enabling this option should provide your network with greater performance, depending on the manufacturer of your wireless products. To turn on the Frame Burst option, select **Enable**. The default is **Disable**.

**Beacon Interval** The default value is **100**. Enter a value between 1 and 65,535 milliseconds. The Beacon Interval value indicates the frequency interval of the beacon. A beacon is a packet broadcast by the Router to synchronize the wireless network.

**DTIM Interval** This value, between 1 and 255, indicates the interval of the Delivery Traffic Indication Message (DTIM). A DTIM field is a countdown field informing clients of the next window for listening to broadcast and multicast messages. When the Router has buffered broadcast or multicast messages for associated clients, it sends the next DTIM with a DTIM Interval value. Its clients hear the beacons and awaken to receive the broadcast and multicast messages. The default value is **1**.

**Fragmentation Threshold** This value specifies the maximum size for a packet before data is fragmented into multiple packets. If you experience a high packet error rate, you may slightly increase the Fragmentation Threshold. Setting the Fragmentation Threshold too low may result in poor network performance. Only minor reduction of the default value is recommended. In most cases, it should remain at its default value of **2346**.

**RTS Threshold** Should you encounter inconsistent data flow, only minor reduction of the default value, **2347**, is recommended. If a network packet is smaller than the preset RTS threshold size, the RTS/CTS mechanism will not be enabled. The Router sends Request to Send (RTS) frames to a particular receiving station and negotiates the sending of a data frame. After receiving an RTS, the wireless station responds with a Clear to Send (CTS) frame to acknowledge the right to begin transmission. The RTS Threshold value should remain at its default value of **2347**.

**AP Isolation** This isolates all wireless clients and wireless devices on your network from each other. Wireless devices will be able to communicate with the Router but not with each other. To use this function, select **On**. AP Isolation is turned **Off** by default.

**SecureEasySetup** This feature allows you to enable or disable the SecureEasySetup feature. Select **Disabled** to disable the feature and turn off the button's light. The feature is **Enabled** by default.

Click **Save Settings** to apply your changes, or click **Cancel Changes** to cancel your changes.

### **Security > Firewall**

The Security > Firewall screen is used to configure a firewall that can filter out various types of unwanted traffic on the Router's local network.

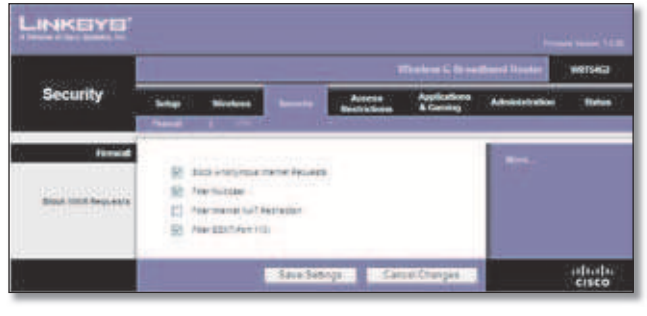

Security > Firewall

## **Firewall**

**Firewall Protection** To use firewall protection, keep the default selection, **Enable**. To turn off firewall protection, select **Disable**.

### **Block WAN Requests**

**Block Anonymous Internet Requests** This feature makes it more difficult for outside users to work their way into your network. This feature is selected by default. Deselect the feature to allow anonymous Internet requests.

**Filter Multicast** Multicasting allows for multiple transmissions to specific recipients at the same time. If multicasting is permitted, then the Router will allow IP multicast packets to be forwarded to the appropriate computers. This feature is selected by default. Deselect this feature to disable it.

**Filter Internet NAT Redirection** This feature uses port forwarding to block access to local servers from local networked computers. Select **Filter Internet NAT Redirection** to filter Internet NAT redirection. This feature is not selected by default.

**Filter IDENT (Port 113)** This feature keeps port 113 from being scanned by devices outside of your local network. This feature is selected by default. Deselect this feature to disable it.

Click **Save Settings** to apply your changes, or click **Cancel Changes** to cancel your changes.

## **Security > VPN Passthrough**

The Security > VPN Passthrough screen allows you to enable VPN tunnels using IPSec, PPTP, or L2TP protocols to pass through the Router's firewall.

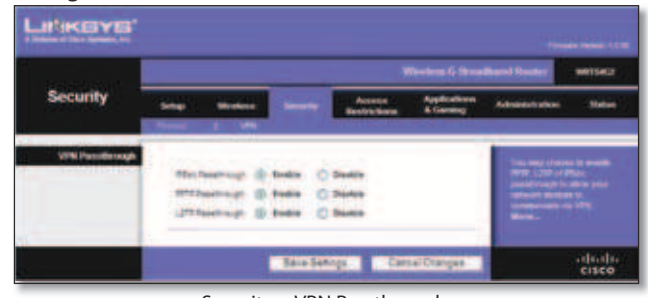

Security > VPN Passthrough

### **VPN Passthrough**

**IPSec Passthrough** Internet Protocol Security (IPSec) is a suite of protocols used to implement secure exchange of packets at the IP layer. To allow IPSec tunnels to pass through the Router, keep the default, **Enable**.

**PPTP Passthrough** Point-to-Point Tunneling Protocol (PPTP) allows the Point-to-Point Protocol (PPP) to be tunneled through an IP network. To allow PPTP tunnels to pass through the Router, keep the default, **Enable**.

**L2TP Passthrough** Layer 2 Tunneling Protocol is the method used to enable Point-to-Point sessions via the Internet on the Layer 2 level. To allow L2TP tunnels to pass through the Router, keep the default, **Enable**.

Click **Save Settings** to apply your changes, or click **Cancel Changes** to cancel your changes.

### **Access Restrictions > Internet Access**

The Access Restrictions > Internet Access screen allows you to block or allow specific kinds of Internet usage and traffic, such as Internet access, designated services, and websites during specific days and times.

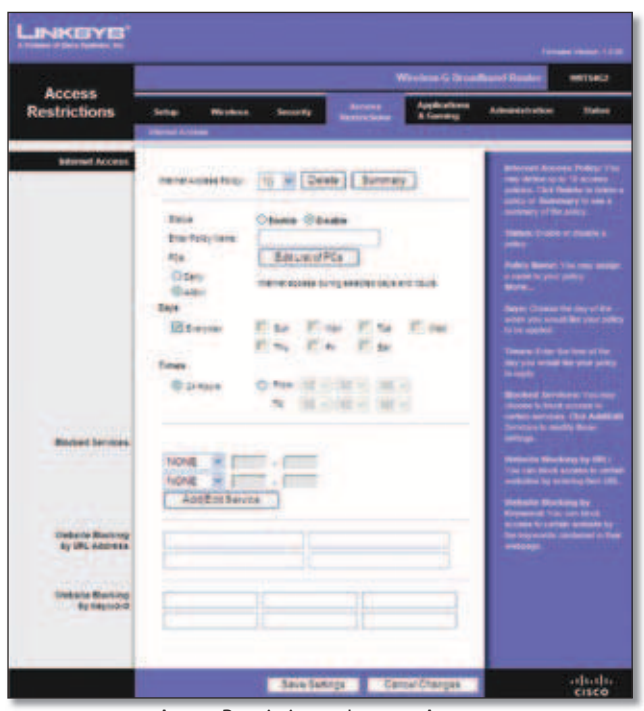

Access Restrictions > Internet Access

### **Internet Access**

**Internet Access Policy** Access can be managed by a policy. Use the settings on this screen to establish an access policy (after **Save Settings** is clicked). Selecting a policy from the drop-down menu will display that policy's settings. To delete a policy, select that policy's number and click **Delete**. To view all the policies, click **Summary**. (Policies can be deleted from the Summary screen by selecting the policy or policies and clicking **Delete**. To return to the Internet Access tab, click **Close**.)

|    |                    | ۱                                              |                          | п |
|----|--------------------|------------------------------------------------|--------------------------|---|
| ×  | ÷                  | ۰                                              |                          | e |
| ١  | ٠                  | Ħ<br>٠<br>٠<br>٠<br>ť<br>H<br>×                |                          | n |
| ı  | ٠                  | Ħ<br>w<br>ш<br>٠<br>٠<br>÷                     | $\overline{\phantom{a}}$ | в |
|    | ×                  | ᄙ<br>в<br>æ<br>E<br><b>PERS</b><br>é<br>Ŧ<br>m | $\sim$                   | ٠ |
| ٠  | ٠<br>$\frac{1}{2}$ | ١<br>н<br>٠<br>н<br>x                          |                          | ı |
| V. |                    | š<br>÷<br>д<br>۰                               |                          | ı |
|    |                    | lads<br>H<br>ы                                 | ٠                        | ٠ |
|    | -                  | ٠<br>'nГ<br>Ħ<br>ti<br>÷                       |                          | ٠ |
|    |                    | 睡眠<br>ы                                        |                          |   |

Internet Policy Summary

**Status** Policies are disabled by default. To enable a policy, select the policy number from the drop-down menu, and select **Enable**.

### **To create an Internet Access policy:**

- 1. Select a number from the Internet Access Policy dropdown menu.
- 2. To enable this policy, select **Enable**.
- 3. Enter a Policy Name in the field provided.
- Click **Edit List of PCs** to select which PCs will be affected 4. by the policy. The List of PCs screen appears. You can

select a PC by MAC Address or IP Address. You can also enter a range of IP Addresses if you want this policy to affect a group of PCs. After making your changes, click **Save Settings** to apply your changes or **Cancel Changes** to cancel your changes. Then click **Close**.

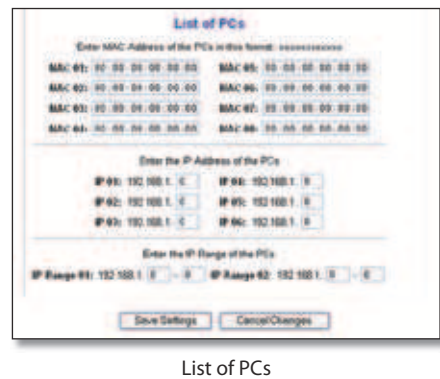

- 5. Select the appropriate option, Deny or Allow, depending on whether you want to block or allow Internet access for the PCs you listed on the List of PCs screen.
- 6. Decide which days and what times you want this policy to be enforced. Select the individual days during which the policy will be in effect, or select **Everyday**. Then enter a range of hours and minutes during which the policy will be in effect, or select **24 Hours**.
- 7. Select any Blocked Services or Website Blocking you wish to use.
- 8. Click **Save Settings** to save the policy's settings, or click **Cancel Changes** to cancel the policy's settings.

#### **Blocked Services**

You can filter access to various services accessed over the Internet, such as FTP or telnet, by selecting services from the drop-down menus next to Blocked Services. (You can block up to 20 services.) Then enter the range of ports you want to filter.

If the service you want to block is not listed or you want to edit a service's settings, then click **Add/Edit Service**. Then the Port Services screen will appear.

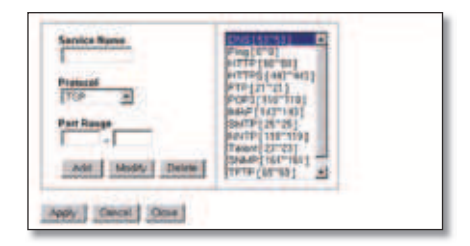

Port Services

To add a service, enter the service's name in the Service Name field. Select its protocol from the Protocol dropdown menu, and enter its range in the Port Range fields. Then click **Add**.

To modify a service, select it from the list on the right. Change its name, protocol setting, or port range. Then click **Modify**.

To delete a service, select it from the list on the right. Then click **Delete**.

When you are finished making changes on the Port Services screen, click **Apply** to save the changes. If you want to cancel your changes, click **Cancel**. To close the Port Services screen and return to the Access Restrictions screen, click **Close**.

#### **Website Blocking by URL Address**

If you want to block websites with specific URL addresses, enter each URL in a separate field next to Website Blocking by URL Address.

#### **Website Blocking by Keyword**

If you want to block websites using specific keywords, enter each keyword in a separate field next to Website Blocking by Keyword.

Click **Save Settings** to apply your changes, or click **Cancel Changes** to cancel your changes.

### **Applications and Gaming > Port Range Forward**

The Applications & Gaming > Port Range Forward screen allows you to set up public services on your network, such as web servers, ftp servers, e-mail servers, or other specialized Internet applications. (Specialized Internet applications are any applications that use Internet access to perform functions such as videoconferencing or online gaming. Some Internet applications may not require any forwarding.)

| <b>Applications</b>       |                                           | <b>Window G Broadband Roads</b><br>WITTSECO |   |                   |                          |                                        |                        |                                                                             |                              |  |  |
|---------------------------|-------------------------------------------|---------------------------------------------|---|-------------------|--------------------------|----------------------------------------|------------------------|-----------------------------------------------------------------------------|------------------------------|--|--|
| & Gaming                  | <b>Series</b><br><b>The fames Farmers</b> |                                             |   | <b>Season Mar</b> |                          | Access<br>÷<br>п<br><b>Beatruckens</b> |                        | Advisorington                                                               | <b><i><u>Mathema</u></i></b> |  |  |
| <b>Fiel Reige forward</b> |                                           |                                             |   |                   | <b><i>Vort Konge</i></b> |                                        |                        | <b>Port People For promiting</b><br><b>Age: adult called many</b>           |                              |  |  |
|                           | <b><i>UNITED</i></b>                      | 5,611                                       |   |                   |                          | <b><i>IR SORAIN</i></b>                | <b>The Corporation</b> | <b><i><u>Thomas minist</u></i></b>                                          | <b>Box of these applica</b>  |  |  |
|                           |                                           | IJ                                          | 面 |                   | Euro                     | 621061-19                              | ۵                      |                                                                             | <b>CONTRACTOR</b>            |  |  |
|                           |                                           | ä                                           |   |                   | <b>Bitt</b>              | 421011.3                               | ٥                      | <b>M. S. GROUND, EDITORINAL ALL</b><br><b>LINNA, BAN</b>                    |                              |  |  |
|                           |                                           |                                             |   |                   | Euro                     | 42, 185 = 19                           | ō                      |                                                                             | ata in Pas computer o        |  |  |
|                           |                                           | ۱                                           |   |                   | Euro                     | <b>BETWEEN 10</b>                      | e                      | art Keisnerjittig fa milji 11.                                              | crimes providing sensitives  |  |  |
|                           |                                           | ä                                           | Ħ | ۱                 | Euro                     | <b>SE 1051-19</b>                      | ō                      | <b>The Suite and States and</b><br>testa Urb Ensaigh: c<br>die pares habel. |                              |  |  |
|                           |                                           | ٠                                           |   |                   | <b>Bridt</b>             | 102110-010                             | O                      |                                                                             |                              |  |  |
|                           |                                           | ä                                           |   | B                 | <b>East</b>              | <b>621811.3</b>                        | ▣                      |                                                                             |                              |  |  |
|                           |                                           | ¥                                           |   |                   | <b>Euro</b>              | <b>SI FEL 1. 19</b>                    | 西                      |                                                                             |                              |  |  |
|                           |                                           | п                                           |   | ×                 | <b>Buck</b>              | E2 188 1. 3                            | o                      |                                                                             |                              |  |  |
|                           |                                           | я                                           |   | ï                 | <b>Ends</b>              | 64 108 × / W                           | B                      |                                                                             |                              |  |  |

Applications and Gaming > Port Range Forward

### **Port Range Forward**

To forward a port, enter the information on each line for the criteria required.

**Application** In this field, enter the name you wish to give the application. Each name can be up to 12 characters.

**Start/End** This is the port range. Enter the number that starts the port range in the Start column and the number that ends the range in the End column.

**Protocol** Select the protocol used for this application, either **TCP** or **UDP**, or **Both**.

**IP Address** For each application, enter the IP Address of the PC running the specific application.

**Enable** Select **Enable** to enable port forwarding for the relevant application.

Click **Save Settings** to apply your changes, or click **Cancel Changes** to cancel your changes.

### **Applications & Gaming > Port Triggering**

The Applications & Gaming > Port Triggering screen allows the Router to watch outgoing data for specific port numbers. The IP address of the computer that sends the matching data is remembered by the Router, so that when the requested data returns through the Router, the data is pulled back to the proper computer by way of IP address and port mapping rules.

|                                 | <b>Winnipeg G. Britanthund Routes</b><br>WATERCO |                                        |   |               |                             |                                 |  |                                      |                                  |                                                                                                    |               |
|---------------------------------|--------------------------------------------------|----------------------------------------|---|---------------|-----------------------------|---------------------------------|--|--------------------------------------|----------------------------------|----------------------------------------------------------------------------------------------------|---------------|
| <b>Applications</b><br>& Gaming |                                                  | hredera is<br><b>COLLEGEON CONTROL</b> |   | <b>Sensor</b> |                             | Accorso<br><b>Beach is News</b> |  | ю                                    |                                  | Administration                                                                                        | <b>Ingham</b> |
| <b>Port Treasuring</b>          |                                                  |                                        |   |               | <b>Troppered Range</b>      |                                 |  | <b><i><u>Parmerbid Renge</u></i></b> |                                  | <b>Most Engineering</b><br>primation from the                                                         |               |
|                                 |                                                  | <b>Aggineers</b>                       |   |               | <b>Start-Hort: Bed-Hort</b> |                                 |  |                                      | <b>Married: End Fort Elvinor</b> | Ani: papa si B<br><b>Thippered Roman Fish and</b><br>anti ulla, Ni ila Espani<br>webs wep (buis adi t |               |
|                                 |                                                  |                                        | ۵ |               | ×                           | 1                               |  |                                      | n                                |                                                                                                    |               |
|                                 |                                                  |                                        | ٠ |               | ä                           | s                               |  | u                                    | ۵                                | <b>Latines &amp; Louis Time Director</b><br>uniform(a) needled \$66 t Plu                             |               |
|                                 |                                                  |                                        | ŧ |               | ł                           | ä                               |  | ą                                    | в                                | inter des stating met implier :<br>De Trigment Marijk Koal Mart<br>lated this and/arg part home       |               |
|                                 |                                                  |                                        |   |               | ï                           |                                 |  |                                      | B                                | <u>in Ligano min</u><br><b><i>UNIVERSITY RANGE CITY RD</i></b>                                        |               |
|                                 |                                                  |                                        | t |               | ū                           | ı                               |  | ٠                                    | o                                | politicalistic fact that formalistic<br>eri cacere cango Check a                                      |               |
|                                 |                                                  |                                        | ì |               | ï                           | j                               |  | š                                    | n                                | fe hand annual<br><b>WANTED REPORTS</b>                                                               |               |
|                                 |                                                  |                                        | ٤ |               | Ð                           | ۱                               |  | ٠                                    |                                  | later the starting goal base                                                                          |               |
|                                 |                                                  |                                        | ŧ |               | ı                           | 3                               |  |                                      | в                                | to Forwarded Hauge Six<br>Roct Eator Be moint part                                                    |               |
|                                 |                                                  |                                        | ī |               | ï                           | ļ                               |  | H                                    | o                                | <b>CONTRACT DE CANADA</b><br>-                                                                        |               |
|                                 |                                                  |                                        | ۹ |               | ä                           | 8                               |  | ۶                                    | ×                                |                                                                                                    |               |

Applications and Gaming > Port Triggering

### **Port Triggering**

**Application** Enter the application name of the trigger.

#### **Triggered Range**

For each application, list the triggered port number range. Check with the Internet application documentation for the port number(s) needed.

**Start Port** Enter the starting port number of the Triggered Range.

**End Port** Enter the ending port number of the Triggered Range.

#### **Forwarded Range**

For each application, list the forwarded port number range. Check with the Internet application documentation for the port number(s) needed.

**Start Port** Enter the starting port number of the Forwarded Range.

**End Port** Enter the ending port number of the Forwarded Range.

**Enable** Select **Enable** to enable port triggering for the applicable application.

Click **Save Settings** to apply your changes, or click **Cancel Changes** to cancel your changes.

### **Applications and Gaming > DMZ**

The DMZ feature allows one network computer to be exposed to the Internet for use of a special-purpose service such as Internet gaming or videoconferencing. DMZ hosting forwards all the ports at the same time to one PC. The Port Range Forward feature is more secure because it only opens the ports you want to have opened, while DMZ hosting opens all the ports of one computer, exposing the computer to the Internet.

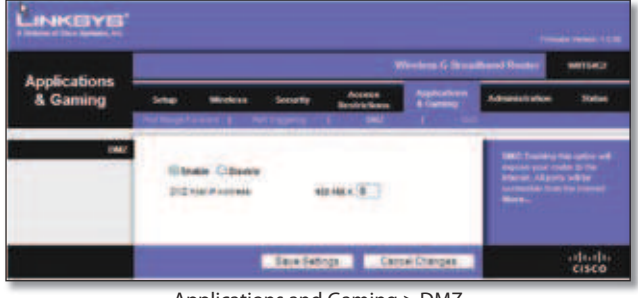

Applications and Gaming > DMZ

### **DMZ**

Any PC whose port is being forwarded must have its DHCP client function disabled and should have a new static IP address assigned to it because its IP address may change when using the DHCP function.

To expose one PC, select **Enable**. Then, enter the computer's IP address in the DMZ Host IP Address field. This feature is disabled by default.

Click **Save Settings** to apply your changes, or click **Cancel Changes** to cancel your changes.

### **Applications and Gaming > QoS**

Quality of Service (QoS) ensures better service to high-priority types of network traffic, which may involve demanding, real-time applications, such as videoconferencing.

There are three types of QoS available: Device Priority, Ethernet Port Priority, and Application Priority.

### **QoS**

**Enable/Disable** To enable QoS, select **Enable**. Otherwise, select **Disable**. QoS is disabled by default.

**Upstream Bandwidth** Select **Auto** or **Manual** from the drop-down menu. Manual allows you to specify the maximum outgoing bandwidth that applications can utilize.

|                                          | Washing G Driadlined Bush<br>WITSKO                     |                                                              |                                     |                                                                                                    |  |  |  |
|------------------------------------------|---------------------------------------------------------|--------------------------------------------------------------|-------------------------------------|----------------------------------------------------------------------------------------------------|--|--|--|
| <b>Applications</b><br>& Gaming          | <b>Senior Ky</b><br><b>Sellap</b><br><b>Windows</b>     | Account<br><b>ReviewSome</b>                                 | Againsta<br>A San<br>Administration | <b>Thatford</b>                                                                                                    |  |  |  |
| Quit                                     | <b>Blank</b><br><b>Barner/Bindings (Auto</b>            | <b>Cises</b><br>King                                         |                                     | Two space of Godfig of Bar<br><b><i><u>Property States Company's Company</u></i></b>                                                                                                    |  |  |  |
| <b>Calling Missilla</b>                  | <b>Comparents</b><br><b>Bluenty</b>                     | <b>ISBC Admires</b>                                          |                                     | <b><i><u>Property Holden</u></i></b><br><b><i><u>Department of the Second</u></i></b>                                                                                                    |  |  |  |
|                                          | Les.<br>Low                                             | 103 - (MR - 198 - 199) - (MRT - 915)<br>85 20 22 20 20<br>85 |                                     | <b>The ANN AND ART</b><br>______                                                                                                    |  |  |  |
| <b><i><u>Alhamed Ran Niarity</u></i></b> | <b>Britannia</b>                                        | <b>Ridge Castrolli</b>                                       | <b>Many Gold</b>                    |                                                                                                    |  |  |  |
|                                          | ---<br><b>RUSS</b><br>Los H<br>Fart 1<br>Low 34         | Eratiu<br><b>Brigada</b>                                     |                                     | الأداري البارتي بريابي<br>they below them.<br><b>Harry Street States</b>                                                                                                    |  |  |  |
|                                          | Part 1<br>Lis. N<br><b>Part 4</b><br>Liter <sub>2</sub> | Enable:<br>English                                           |                                     | Service Part Principal Inc.<br>and the control product in the con-                                                                                                    |  |  |  |
| <b>Application Prisony</b>               |                                                         | <b>El datorco Garrero Agolicatione</b>                       |                                     | <b>Produktion of the American</b><br><b>We have shown the control of the fi</b><br><b><i><u>Aleksalapingko didi</u></i></b>                                                                                                    |  |  |  |
|                                          | Application Island<br><b>Ariasta</b>                    | <b>Specific Ront &amp;</b><br>$\sim$                         |                                     | <u>in Long Motor Service</u>                                                                                                    |  |  |  |
|                                          | <b>Line</b>                                             |                                                              |                                     | <b>INSTALATION</b>                                                                                                    |  |  |  |
|                                          | tou                                                     |                                                              |                                     | <u>elet av Avstra en S</u><br><u>man and manual and ma</u><br>and the state of the state of the local                                                                                                    |  |  |  |
|                                          | tav                                                     |                                                              |                                     | <b>All Services</b> School Supporters<br><b><i><u> Administrative Administra</u></i></b>                                                                                                    |  |  |  |
|                                          | Low                                                     |                                                              |                                     | and wants while and<br><u>an behavior in the product</u>                                                                                                    |  |  |  |
|                                          | <b>Link</b>                                             |                                                              | ---                                 | <b><i><u>All Barbara Company of Barbara All Barbara All Barbara All Barbara All Barbara All Barbara All Barbara All Barbara All Barbara All Barbara All Barbara All Barbara All Barbara All Barbara All Barbara All Barbara All Barb</u></i></b><br><u>was a mara a fark and a fark of the second</u> |  |  |  |
|                                          | Low                                                     |                                                              | <b>Brazilian Market</b>             |                                                                                                    |  |  |  |
|                                          | <b>Line</b>                                             |                                                              |                                     | Threes Coll is she when                                                                                                    |  |  |  |
|                                          | Leic                                                    |                                                              |                                     | <b>And Garmen public</b><br><b>THE REPORT OF STATE</b><br>ang tinggang (kampulan                                                                                                    |  |  |  |
| Weekens Gott                             |                                                         |                                                              |                                     | <b>WARREN BY MAIN THE</b>                                                                                                    |  |  |  |
|                                          | <b>URISI Sysparis</b>                                   | Drestin H. (print Dake)                                      |                                     | <b><i><u>Drivenskammen</u></i></b>                                                                                                    |  |  |  |
|                                          | <b>Ro Automobilement Country (C)</b>                    | dealer bases:                                                |                                     | ---------                                                                                                    |  |  |  |

Applications and Gaming > QoS

#### **Device Priority**

Enter the name of your network device in the Device name field, enter its MAC Address, and then select its priority from the drop-down menu.

#### **Ethernet Port Priority**

Ethernet Port Priority QoS allows you to prioritize performance for the Router's four ports, LAN Ports 1-4. For each port, select the priority and flow control setting.

**Priority** Select **High** or **Low** in the Priority column. The Router's four ports have been assigned low priority by default.

**Flow Control** If you want the Router to control the transmission of data between network devices, select **Enabled**. To disable this feature, select **Disabled**. Ethernet Port Priority QoS does not require support from your ISP because the prioritized ports LAN ports 1-4 are in your network. This feature is enabled by default.

#### **Application Priority**

Application Priority QoS manages information as it is transmitted and received. Depending on the settings of the QoS screen, this feature will assign information a high or low priority for the applications that you specify.

**Optimize Gaming Applications** Select this to automatically allow common game application ports to have a higher priority. These games include, but are not limited to: Counter-Strike, Half-Life, Age of Empires, Everquest, Quake2/Quake3, and Diablo II. The default setting is unselected.

**Application Name** Enter the name you wish to give the application in the Application Name field.

**Priority** Select **High** or **Low** to assign priority to the application. The default selection is **Low**.

**Specific Port #** Enter the port number for the application.

#### **Wireless QoS**

**WMM Support** Wi-Fi Multimedia (WMM), formerly known as Wireless Multimedia Extensions (WME), is a Wi-Fi Alliance certified feature, based on the IEEE 802.11e standard. This feature provides QoS to wireless networks. It is especially suitable for voice, music and video applications; for example, Voice over IP (VoIP), video streaming, and interactive gaming. If you have other devices on your wireless network that support WMM, select **Enabled**. Otherwise, keep the default, **Disabled**.

**No Acknowledgement** This feature prevents the Router from re-sending data if an error occurs. To use this feature, select **Enabled**. Otherwise, keep the default setting, **Disabled**.

Click **Save Settings** to apply your changes, or click **Cancel Changes** to cancel your changes.

### **Administration > Management**

The Administration > Management screen allows the network's administrator to manage specific Router functions for access and security.

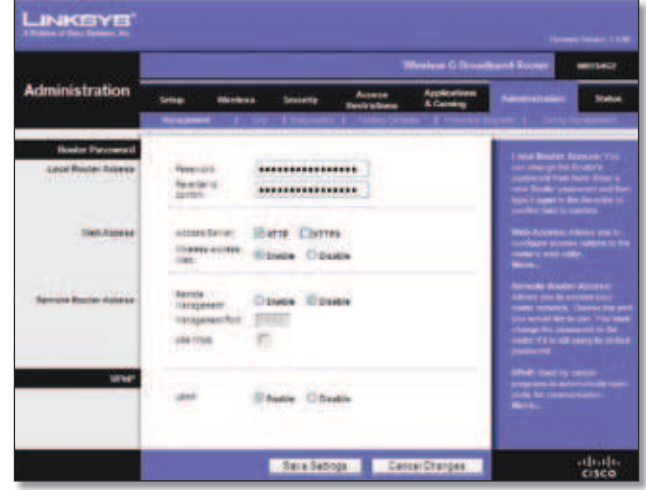

Administration > Management

#### **Router Password**

#### **Local Router Access**

**Router Password** Enter a new Password for the Router.

**Re-enter to confirm** Enter the Password again to confirm.

#### **Web Access**

**Access Server** HTTP (HyperText Transport Protocol) is the communications protocol used to connect to servers on the World Wide Web. HTTPS uses SSL (Secured Socket Layer) to encrypt data transmitted for higher security. Select **HTTP** or **HTTPS.** The default selection is **HTTP**.

**Wireless Access Web** If you are using the Router in a public domain where you are giving wireless access to your guests, you can disable wireless access to the Router's web-based utility. You will only be able to access the web-based utility via a wired connection if you disable the setting. Keep the default, **Enable**, to enable wireless access to the Router's web-based utility, or select **Disable** to disable wireless access to the utility.

#### **Remote Router Access**

**Remote Management** To access the Router remotely, from outside the network, select **Enable**.

**Management Port** Enter the port number that will be open to outside access. You will need to enter the Router's password when accessing the Router this way, as usual.

**Use https** To require the use of HTTPS for remote access, select this feature.

#### **UPnP**

**UPnP** Keep the default, **Enable** to enable the UPnP feature; otherwise, select **Disable**.

Click **Save Settings** to apply your changes, or click **Cancel Changes** to cancel your changes.

### **Administration > Log**

The Router can keep logs of all traffic for your Internet connection.

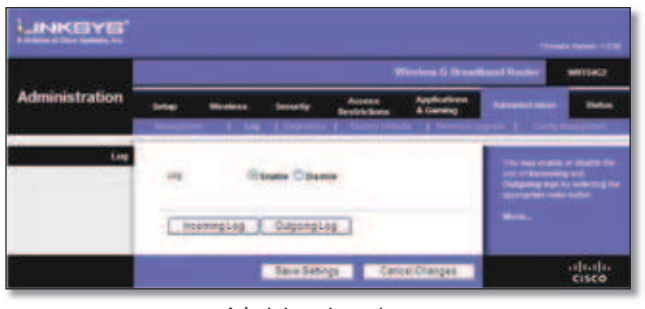

Administration > Log

### **Log**

**Log** To disable the Log function, keep the default setting, **Disable**. To monitor traffic between the network and the Internet, select **Enable**.

When you wish to view the logs, click **Incoming Log** or **Outgoing Log**, depending on which you wish to view.

Click **Save Settings** to apply your changes, or click **Cancel Changes** to cancel your changes.

## **Administration > Diagnostics**

The diagnostic tests (Ping and Traceroute) allow you to check the connections of your network components.

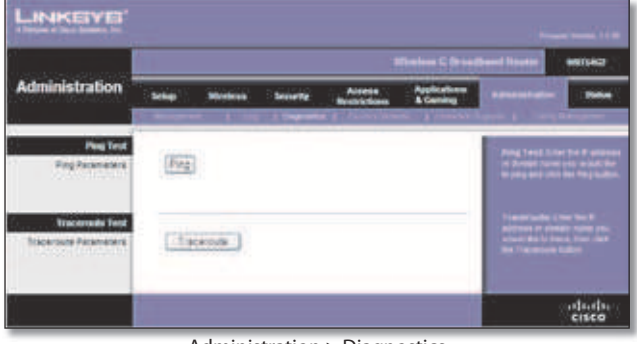

Administration > Diagnostics

### **Ping Test**

**Ping** The Ping test checks the status of a connection. Click **Ping** to open the Ping Test screen. Enter the address of the PC whose connection you wish to test and how many times you wish to test it. Then, click **Ping**. The Ping Test screen will show if the test was successful. To stop the test, click **Stop**. Click **Clear Log** to clear the screen. Click **Close** to return to the Diagnostics screen.

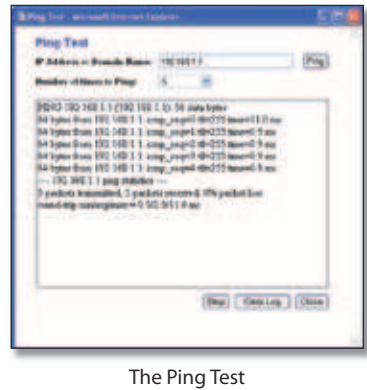

### **Traceroute Test**

**Traceroute** To test the performance of a connection, click **Traceroute** to open the Traceroute Test screen. Enter the address of the PC whose connection you wish to test and click **Traceroute**. The Traceroute Test screen will show if the test was successful. To stop the test, click **Stop**. Click **Clear Log** to clear the screen. Click **Close** to return to the Diagnostics screen.

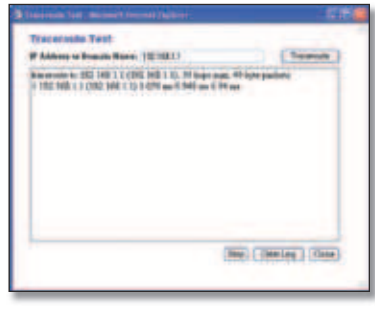

The Traceroute Test

## **Administration > Factory Defaults**

The Administration > Factory Defaults screen allows you to restore the Router's configuration to its factory default settings.

### **Factory Defaults**

**Restore Factory Defaults** To reset the Router's settings to the default values, select **Yes**, and then click **Save Settings**. Any settings you have saved will be lost when the default settings are restored.

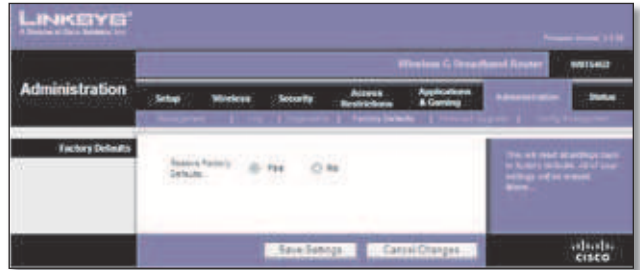

Administration > Factory Defaults

### **Administration > Upgrade Firmware**

The Administration > Upgrade Firmware screen allows you to upgrade the Router's firmware. Do not upgrade the firmware unless you are experiencing problems with the Router or the new firmware has a feature you want to use.

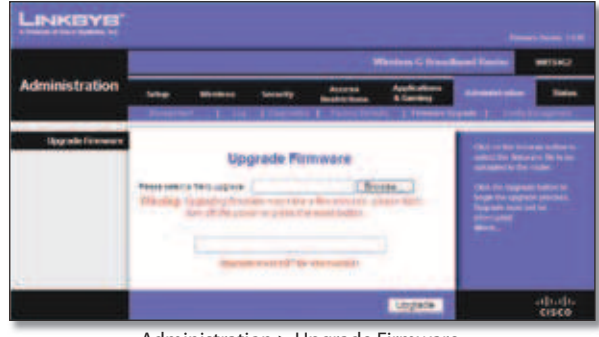

Administration > Upgrade Firmware

Before upgrading the firmware, download the Router's firmware upgrade file from the Linksys website, www. linksys.com. Then extract the file.

### **Upgrade Firmware**

**Please select a file to upgrade** Click **Browse** and select the extracted firmware upgrade file. Then click **Upgrade** and follow the on-screen instructions.

### **Administration > Config Management**

This screen is used to back up or restore the Router's configuration file.

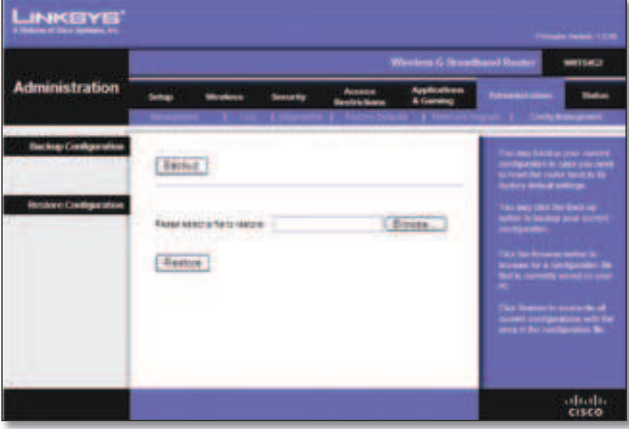

Administration > Config Management

### **Backup Configuration**

To back up the Router's configuration file, click **Backup**. Then follow the on-screen instructions.

### **Restore Configuration**

**Please select a file to restore** Click **Browse** and select the configuration file. Then click **Restore**.

### **Status > Router**

The Status > Router screen displays the Router's current status.

|                                                                  | <b>Rond Route</b><br><b>Winnipeg G Broad</b><br>WISKE                                                                                    |                                                                                                    |                           |                                                                                                    |  |  |  |  |  |
|------------------------------------------------------------------|----------------------------------------------------------------------------------------------------|----------------------------------------------------------------------------------------------------|---------------------------|----------------------------------------------------------------------------------------------------|--|--|--|--|--|
| <b>Status</b>                                                    | <b>Sethap</b><br><b>Minimum</b>                                                                                                    | Accass<br>Seconds<br><b>Beatration</b>                                                                                                    | Applications<br>A Corrent | Admanuti Man                                                                                                    |  |  |  |  |  |
| <b>Robe Information</b><br><b>Internet</b><br>Configuration Tues | <b>Renaise career</b><br><b>Great Time</b><br><b>Livia moderate</b><br><b>Router Steve</b><br>most history<br>Doner liene:<br>Light Rose | 1.0.00 build 801. Day: 25, 9807<br>TALLAND DR 2008 952105<br><b>IDINING GENERAL</b><br><b><i>UNTEREST</i></b><br><b>Automatic Configuration : DeCR</b> |                           | <b>Toymeen: Vitraew, This is it</b><br>--<br>--<br>ويستبد                                                                 |  |  |  |  |  |
|                                                                  | <b>B</b> Account<br><b>Baltimore States</b><br><b>Celsus date rate</b><br>Bit-<br>bitt.<br><b>SUR 5</b><br>en i                          | 11053234<br>196,766,366,622<br><b>FRANCISCHE</b><br><b>RNE112211</b><br>101111111<br><b>YES</b>                                                        |                           | question Press The<br>,,,,,,,<br>e sotored și canto<br>Etim Compositor<br><b><i><u>Property State Common</u></i></b><br>๛ |  |  |  |  |  |
|                                                                  | DICPRESSING                                                                                                    | D-CP Reres                                                                                                    | Retail                    | aboth.                                                                                                    |  |  |  |  |  |

Status > Router

### **Router Information**

**Firmware Version** This is the Router's current firmware.

**Current Time** This shows the time, as you set on the Setup tab.

**MAC Address** This is the Router's MAC Address, as seen by your ISP.

**Router Name** This is the specific name for the Router, which you set on the Setup tab.

**Host Name** If required by your ISP, this would have been entered on the Setup tab.

**Domain Name** If required by your ISP, this would have been entered on the Setup tab.

### **Internet**

### **Configuration Type**

This section shows the current network information stored in the Router. The information varies depending on the Internet connection type selected on the Setup > Basic Setup screen.

Click **Refresh** to update the on-screen information.

### **Status > Local Network**

The Status > Local Network screen displays the status of your network.

|               |      | <b>Trackers C Drivedband Stocks</b> |                                |                                      |                                 |                           |                                                  |                       |  |  |
|---------------|------|-------------------------------------|--------------------------------|--------------------------------------|---------------------------------|---------------------------|--------------------------------------------------|-----------------------|--|--|
| <b>Status</b> |      | Gretenia                            | <b>Serve Te</b>                | Aucess<br><b>Brendelson</b>          | Applications<br><b>A Centre</b> | Administration            | <b>SHAK</b>                                      |                       |  |  |
| Western       |      |                                     | SERVICE-                       |                                      |                                 | <b>INC ANNIVER TREATY</b> |                                                  |                       |  |  |
|               |      | <b>SACAGING</b><br>ista             |                                | <b>BENEREEATEN</b><br>Make 11:040bax |                                 |                           |                                                  | AT LIQUE AND THE METH |  |  |
|               | inc. |                                     | <b>Jack Burnt</b>              |                                      |                                 | e T                       | <b><i><u>COME TWEET</u></i></b>                  |                       |  |  |
|               |      | DADA Sellian                        | <b>Ligate</b>                  |                                      |                                 |                           | <b>District</b><br><b><i><u>ALCOHOL:</u></i></b> |                       |  |  |
|               |      |                                     | ¥.                             |                                      |                                 | ≕                         |                                                  |                       |  |  |
|               |      | - Englisher Alegger                 | <b>Bigable</b><br><b>BASED</b> |                                      |                                 |                           |                                                  |                       |  |  |
|               |      | <b><i>CARD CARD COMPANY</i></b>     |                                |                                      |                                 |                           |                                                  |                       |  |  |

Status > Local Network

### **Local Network**

**MAC Address** This is the Router's MAC Address, as seen on your local, Ethernet network.

**IP Address** This shows the Router's IP Address, as it appears on your local, Ethernet network.

**Subnet Mask** This shows the current subnet mask being configured for your local network.

**DHCP Server** If you are using the Router as a DHCP server, that will be displayed here.

**Start IP Address** For the range of IP Addresses used by devices on your local, Ethernet network, the beginning of that range is shown here.

**End IP Address** For the range of IP Addresses used by devices on your local, Ethernet network, the end of that range is shown here.

**DHCP Clients Table** Clicking this button will open a screen to show you which PCs are utilizing the Router as a DHCP server. You can delete PCs from that list, and sever their connections, by checking a **Delete** box and clicking the **Delete** button.

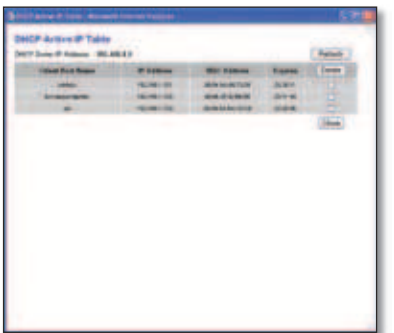

DHCP Clients Table

Click **Refresh** to update the on-screen information.

### **Status > Wireless**

The Status > Wireless screen displays the status of your wireless network.

|                       |                                                                                  | Window C Streethead Strete<br>WRTSHGE                                              |                                                                                |                                        |                           |                                                                                                    |          |  |  |  |  |
|-----------------------|----------------------------------------------------------------------------------|------------------------------------------------------------------------------------|--------------------------------------------------------------------------------|----------------------------------------|---------------------------|----------------------------------------------------------------------------------------------------|----------|--|--|--|--|
| <b>Status</b>         |                                                                                  | <b>State</b><br><b>JOERNHAM</b>                                                    | <b>Season's</b>                                                                | <b>Juleesia</b><br><b>Restrictions</b> | Applications<br>A Garming | Administration                                                                                                    | $\cdots$ |  |  |  |  |
| <b>Local Insteres</b> | THE HOTELS<br>diameter.<br>- Score free:<br>DADA Salvan,"<br>$-246 - 6444 + 444$ | <b>TOWER</b><br><b>Start Filippear</b><br>THREE WAS IMPOUNDED.<br>DHOP Cheris Task | 10010080227214<br>102/08/14<br>201210-2013<br>Instite.<br>1021021-00<br>NUMBER |                                        |                           | <b><i>BMC Address Train for-</i></b><br>Lohe's AUTS Attitions, last<br><b>Column Texas, Editorial Address</b><br>W Address The street for<br><b>Source of Assemes and</b><br>comment paid book finance<br>Subset State 19841 The<br><b>THE R. HAY &amp; Research</b><br><b>AT Seven Towards</b><br>to lincor as a lift? verse<br>of and be interested from |          |  |  |  |  |

Status > Wireless

### **Wireless**

**MAC Address** This is the Router's MAC Address, as seen on your local, wireless network.

**Mode** As selected from the Wireless > Basic Wireless Settings screen, this displays the wireless mode (Mixed, G-Only, or Disabled) used by the network.

**SSID** As entered on the Wireless > Basic Wireless Settings screen, this displays the wireless network name or SSID.

**DHCP Server** The status of the DHCP server function is displayed here.

**Channel** As entered on the Wireless > Basic Wireless Settings screen, this displays the channel on which your wireless network is broadcasting.

**Encryption Function** As selected on the Wireless > Wireless Security screen, this displays the status of the Router's wireless security.

Click **Refresh** to update the on-screen information.

# **Appendix A: Troubleshooting**

#### **Your computer cannot connect to the Internet.**

Follow these instructions until your computer can connect to the Internet:

- Make sure that the Router is powered on. The Power LED should be green and not flashing. •
- If the Power LED is flashing, then power off all of your network devices, including the modem, Router, and computers. Then power on each device in the following order: •
	- Cable or DSL modem 1.
	- Router  $2^{\circ}$
	- 3. Computer
- Check the cable connections. The computer should be connected to one of the ports numbered 1-4 on the Router, and the modem must be connected to the Internet port on the Router. •

#### **The modem does not have an Ethernet port.**

The modem is a dial-up modem for traditional dial-up service. To use the Router, you need a cable/DSL modem and high-speed Internet connection.

#### **You cannot use the DSL service to connect manually to the Internet.**

After you have installed the Router, it will automatically connect to your Internet Service Provider (ISP), so you no longer need to connect manually.

#### The DSL telephone line does not fit into the Router's **Internet port.**

The Router does not replace your modem. You still need your DSL modem in order to use the Router. Connect the telephone line to the DSL modem, insert the setup CD into your computer, and then follow the on-screen instructions.

#### **When you double-click the web browser, you are prompted for a username and password. If you want to get rid of the prompt, follow these instructions.**

Launch the web browser and perform the following steps (these steps are specific to Internet Explorer but are similar for other browsers):

- Select **Tools** > **Internet Options**. 1.
- Click the **Connections** tab.  $\mathcal{L}$
- Select **Never dial a connection**. 3.
- Click **OK**. 4.

#### **The Router does not have a coaxial port for the cable connection.**

The Router does not replace your modem. You still need your cable modem in order to use the Router. Connect your cable connection to the cable modem, insert the setup CD into your computer, and then follow the on-screen instructions.

#### **The computer cannot connect wirelessly to the network.**

Make sure the wireless network name or SSID is the same on both the computer and the Router. If you have enabled wireless security, then make sure the same security method and key are used by both the computer and the Router.

#### **You need to modify the settings on the Router.**

Open the web browser (for example, Internet Explorer or Firefox), and enter the Router's IP address in the address field (the default IP address is **192.168.1.1**). When prompted, leave the User name field blank and enter the password to the Router (the default is **admin**). Click the appropriate tab to change the settings.

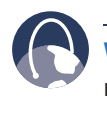

**WEB:** If your questions are not addressed here, refer to the Linksys website, **www.linksys.com**.

# **Appendix B: Specifications**

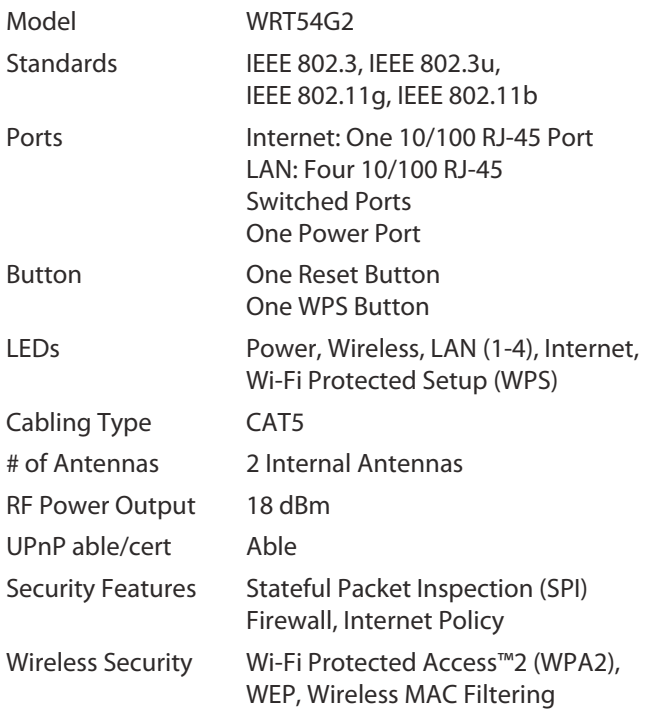

### **Environmental**

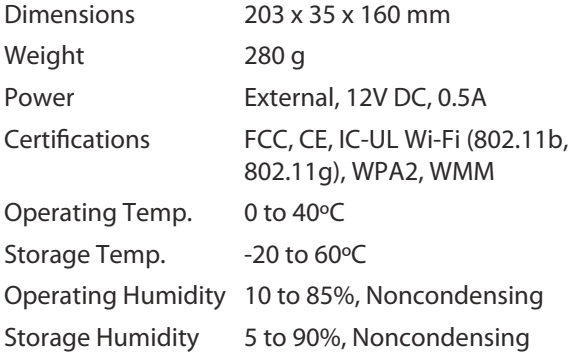

# **Appendix C: Warranty Information**

### **Limited Warranty**

Linksys warrants that this Linksys hardware product will be substantially free of defects in materials and workmanship arising under normal use during the Warranty Period, which begins on the date of purchase by the original enduser purchaser and lasts for the period specified below:

- Two (2) years for new product •
- Ninety (90) days for refurbished product •

This limited warranty is non-transferable and extends only to the original end-user purchaser. Your exclusive remedy and Linksys' entire liability under this limited warranty will be for Linksys, at its option, to (a) repair the product with new or refurbished parts, (b) replace the product with a reasonably available equivalent new or refurbished Linksys product, or (c) refund the purchase price of the product less any rebates. Any repaired or replacement products will be warranted for the remainder of the original Warranty Period or thirty (30) days, whichever is longer. All products and/or parts that are replaced become the property of Linksys.

This limited warranty shall apply in addition to any statutory or other rights which you may have under a contract of sale.

### **Exclusions and Limitations**

This limited warranty does not apply if: (a) the product assembly seal has been removed or damaged, (b) the product has been altered or modified, except by Linksys, (c) the product damage was caused by use with non-Linksys products, (d) the product has not been installed, operated, repaired, or maintained in accordance with instructions supplied by Linksys, (e) the product has been subjected to abnormal physical or electrical stress, misuse, negligence, or accident, (f) the serial number on the Product has been altered, defaced, or removed, or (g) the product is supplied or licensed for beta, evaluation, testing or demonstration purposes for which Linksys does not charge a purchase price or license fee.

ALL SOFTWARE PROVIDED BY LINKSYS WITH THE PRODUCT, WHETHER FACTORY LOADED ON THE PRODUCT OR CONTAINED ON MEDIA ACCOMPANYING THE PRODUCT, IS PROVIDED "AS IS" WITHOUT ANY WARRANTY OF ANY KIND. Without limiting the foregoing, Linksys does not warrant that the operation of the product or software will be uninterrupted or error free. Also, due to the continual development of new techniques for intruding upon and attacking networks, Linksys does not warrant that the product, service, software or any equipment, system or

network on which the product or software is used will be free of vulnerability to intrusion or attack. The product may include or be bundled with third party software or service offerings. This limited warranty shall not apply to such third party software or service offerings. This limited warranty does not guarantee any continued availability of a third party's service for which this product's use or operation may require.

TO THE EXTENT NOT PROHIBITED BY LAW, ALL IMPLIED WARRANTIES AND CONDITIONS OF MERCHANTABILITY, SATISFACTORY QUALITY OR FITNESS FOR A PARTICULAR PURPOSE ARE LIMITED TO THE DURATION OF THE WARRANTY PERIOD. ALL OTHER EXPRESS OR IMPLIED CONDITIONS, REPRESENTATIONS AND WARRANTIES, INCLUDING, BUT NOT LIMITED TO, ANY IMPLIED WARRANTY OF NON-INFRINGEMENT, ARE DISCLAIMED. Some jurisdictions do not allow limitations on how long an implied warranty lasts, so the above limitation may not apply to you. This limited warranty gives you specific legal rights, and you may also have other rights which vary by jurisdiction.

TO THE EXTENT NOT PROHIBITED BY LAW, IN NO EVENT WILL LINKSYS BE LIABLE FOR ANY LOST DATA, REVENUE OR PROFIT, OR FOR SPECIAL, INDIRECT, CONSEQUENTIAL, INCIDENTAL OR PUNITIVE DAMAGES, REGARDLESS OF THE THEORY OF LIABILITY (INCLUDING NEGLIGENCE), ARISING OUT OF OR RELATED TO THE USE OF OR INABILITY TO USE THE PRODUCT (INCLUDING ANY SOFTWARE), EVEN IF LINKSYS HAS BEEN ADVISED OF THE POSSIBILITY OF SUCH DAMAGES. IN NO EVENT WILL LINKSYS' LIABILITY EXCEED THE AMOUNT PAID BY YOU FOR THE PRODUCT. The foregoing limitations will apply even if any warranty or remedy provided under this limited warranty fails of its essential purpose. Some jurisdictions do not allow the exclusion or limitation of incidental or consequential damages, so the above limitation or exclusion may not apply to you.

### **Obtaining Warranty Service**

If you have a question about your product or experience a problem with it, please go to **www.linksys.com/support** where you will find a variety of online support tools and information to assist you with your product. If the product proves defective during the Warranty Period, contact Linksys Technical Support for instructions on how to obtain warranty service. The telephone number for Linksys Technical Support in your area can be found in the product User Guide and at **www.linksys.com**. Have your product serial number and proof of purchase on hand when calling. A DATED PROOF OF ORIGINAL PURCHASE IS REQUIRED TO PROCESS WARRANTY CLAIMS. If you are requested to return your product, you will be given a Return Materials Authorization (RMA) number. You are responsible for properly packaging and shipping your product to Linksys at your cost and risk. You must include the RMA number

and a copy of your dated proof of original purchase when returning your product. Products received without a RMA number and dated proof of original purchase will be rejected. Do not include any other items with the product you are returning to Linksys. Defective product covered by this limited warranty will be repaired or replaced and returned to you without charge. Customers outside of the United States of America and Canada are responsible for all shipping and handling charges, custom duties, VAT and other associated taxes and charges. Repairs or replacements not covered under this limited warranty will be subject to charge at Linksys' then-current rates.

### **Technical Support**

This limited warranty is neither a service nor a support contract. Information about Linksys' current technical support offerings and policies (including any fees for support services) can be found at **www.linksys.com/support**

### **General**

This limited warranty is governed by the laws of the jurisdiction in which the Product was purchased by you.

If any portion of this limited warranty is found to be void or unenforceable, its remaining provisions shall remain in full force and effect.

Please direct all inquiries to: Linksys, P.O. Box 18558, Irvine, CA 92623.

#### **For more information, please contact us**

#### **www.linksys.com**

Select your country, and then select SUPPORT/ **TECHNICAL** 

#### **For product returns:**

Select your country and then select CUSTOMER SUPPORT

# **Appendix D: Regulatory Information**

### **FCC Statement**

This product has been tested and complies with the specifications for a Class B digital device, pursuant to Part 15 of the FCC Rules. These limits are designed to provide reasonable protection against harmful interference in a residential installation. This equipment generates, uses, and can radiate radio frequency energy and, if not installed and used according to the instructions, may cause harmful interference to radio communications. However, there is no guarantee that interference will not occur in a particular installation. If this equipment does cause harmful interference to radio or television reception, which is found by turning the equipment off and on, the user is encouraged to try to correct the interference by one or more of the following measures:

- Reorient or relocate the receiving antenna •
- Increase the separation between the equipment or devices •
- Connect the equipment to an outlet other than the receiver's •
- Consult a dealer or an experienced radio/TV technician for assistance •

### **FCC Radiation Exposure Statement**

This equipment complies with FCC radiation exposure limits set forth for an uncontrolled environment. This equipment should be installed and operated with minimum distance 20 cm between the radiator and your body.

### **Safety Notices**

- Caution: To reduce the risk of fire, use only No.26 AWG or larger telecommunication line cord. •
- Do not use this product near water, for example, in a wet basement or near a swimming pool. •
- Avoid using this product during an electrical storm. There may be a remote risk of electric shock from lightning. •

### **Industry Canada Statement**

This Class B digital apparatus complies with Canadian ICES-003 and RSS210.

Operation is subject to the following two conditions:

- 1. This device may not cause interference and
- 2. This device must accept any interference, including interference that may cause undesired operation of the device.

To reduce potential radio interference to other users, the antenna type and its gain should be so chosen that the EIRP is not more than required for successful communication.

### **Industry Canada Radiation Exposure Statement**

This equipment complies with IC radiation exposure limits set forth for an uncontrolled environment. This equipment should be installed and operated with minimum distance 20 cm between the radiator & your body.

This transmitter must not be co-located or operating in conjunction with any other antenna or transmitter.

### **Avis d'Industrie Canada**

satisfaisante.

Cet appareil numérique de la classe B est conforme aux normes NMB-003 et RSS210 du Canada.

L'utilisation de ce dispositif est autorisée seulement aux conditions suivantes :

- 1. il ne doit pas produire de brouillage et
- 2. il doit accepter tout brouillage radioélectrique reçu, même si ce brouillage est susceptible de compromettre le fonctionnement du dispositif. Afin de réduire le risque d'interférence aux autres utilisateurs, le type d'antenne et son gain doivent être choisis de façon à ce que la puissance isotrope rayonnée équivalente (p.i.r.e.) ne soit pas supérieure au niveau requis pour obtenir une communication

### **Avis d'Industrie Canada concernant l'exposition aux radiofréquences**

Ce matériel est conforme aux limites établies par IC en matière d'exposition aux radiofréquences dans un environnement non contrôlé. Ce matériel doit être installé et utilisé à une distance d'au moins 20 cm entre l'antenne et le corps de l'utilisateur.

L'émetteur ne doit pas être placé près d'une autre antenne ou d'un autre émetteur, ou fonctionner avec une autre antenne ou un autre émetteur.

### **Wireless Disclaimer**

The maximum performance for wireless is derived from IEEE Standard 802.11 specifications. Actual performance can vary, including lower wireless network capacity, data throughput rate, range and coverage. Performance depends on many factors, conditions and variables, including distance from the access point, volume of network traffic, building materials and construction, operating system used, mix of wireless products used, interference and other adverse conditions.

## **Avis de non-responsabilité concernant les appareils sans fil**

Les performances maximales pour les réseaux sans fil sont tirées des spécifications de la norme IEEE 802.11. Les performances réelles peuvent varier, notamment en fonction de la capacité du réseau sans fil, du débit de la transmission de données, de la portée et de la couverture. Les performances dépendent de facteurs, conditions et variables multiples, en particulier de la distance par rapport au point d'accès, du volume du trafic réseau, des matériaux utilisés dans le bâtiment et du type de construction, du système d'exploitation et de la combinaison de produits sans fil utilisés, des interférences et de toute autre condition défavorable.

## **Declaration of Conformity with Regard to EU Directive 1999/5/EC (R&TTE Directive)**

Compliance Information for 2,4-GHz and 5-GHz Wireless Products Relevant to the EU and Other Countries Following the EU Directive 1999/5/EC (R&TTE Directive)

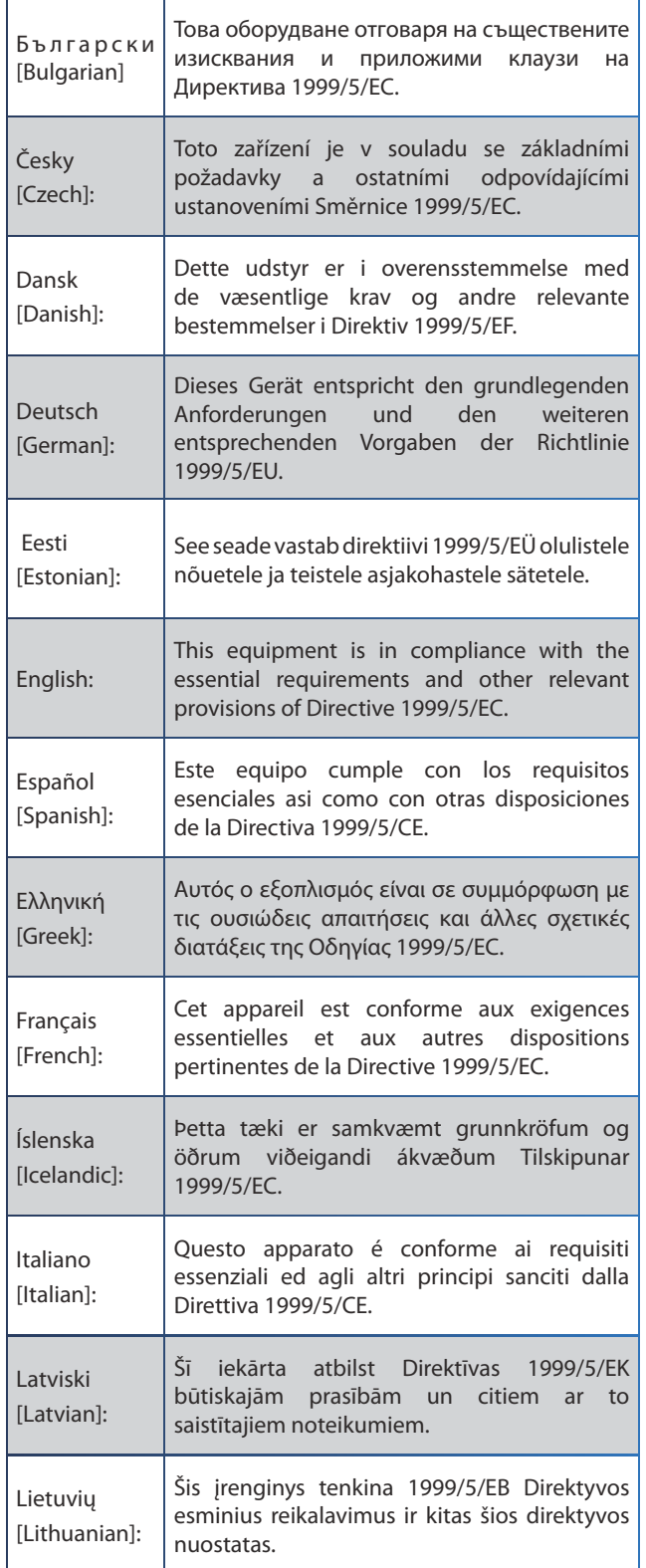

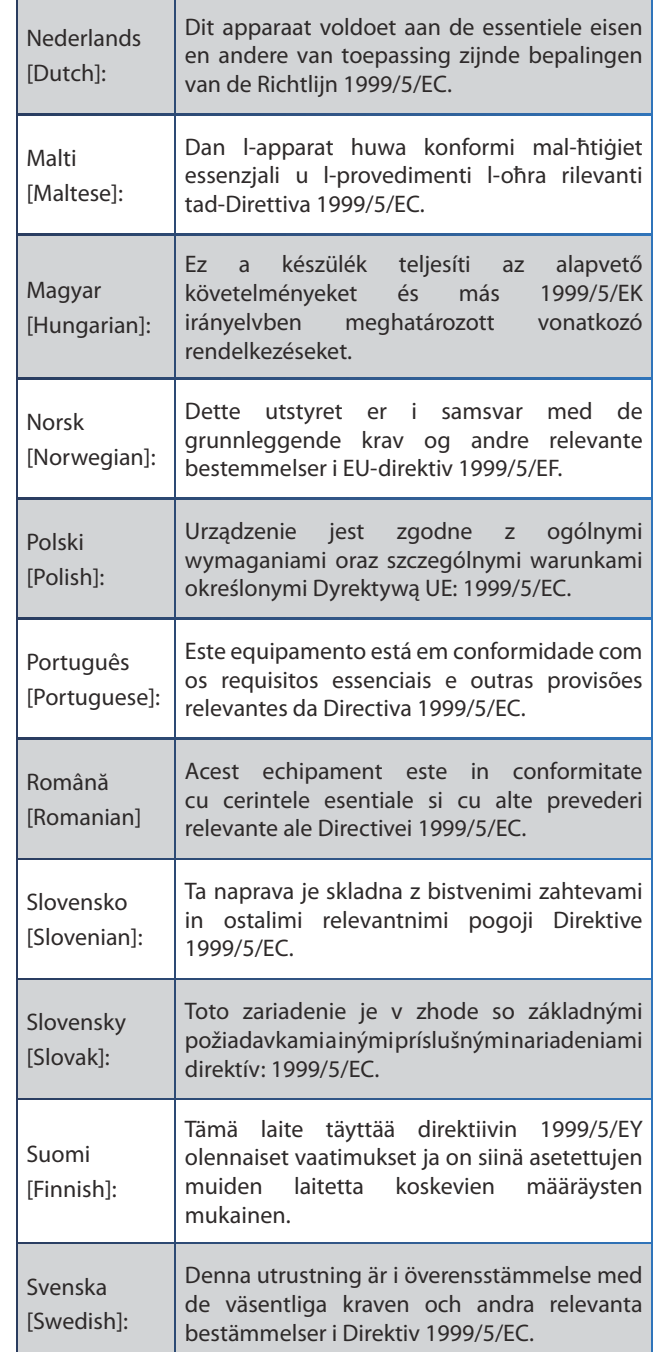

For all products, the Declaration of Conformity (DofC) is available through one or more of these options:

- A pdf file is included on the product's CD. •
- A print copy is included with the product. •
- A pdf file is available on the product's webpage. Visit **www.linksys.com/international** and select your country or region. Then select your product. •

If you need any other technical documentation, see the "Technical Documents on www.linksys.com/international" section, as shown later in this appendix.

The following standards were applied during the assessment of the product against the requirements of the Directive 1999/5/EC:

- Radio: EN 300 328 and/or EN 301 893 as applicable •
- EMC: EN 301 489-1, EN 301 489-17 •
- Safety: EN 60950 and either EN 50385 or EN 50371 •

Dynamic Frequency Selection (DFS) and Transmit Power Control (TPC) are required for operation in the 5 GHz band.

DFS: The equipment meets the DFS requirements as defined in ETSI EN 301 893. This feature is required by the regulations to avoid interference with Radio Location Services (radars).

TPC: For operation in the 5 GHz band, the maximum power level is 3 dB or more below the applicable limit. As such, TPC is not required.

### **CE Marking**

For the Linksys Wireless-N, -G, -B, and/or -A products, the following CE mark, notified body number (where applicable), and class 2 identifier are added to the equipment.

 $C \in 0560$  O or  $CE$  0678  $\Omega$ or  $CE$  0336  $\odot$ or  $C \in \mathbb{C}$ 

Check the CE label on the product to find out which notified body was involved during the assessment.

### **National Restrictions**

This product may be used in all EU countries (and other countries following the EU directive 1999/5/EC) without any limitation except for the countries mentioned below:

Ce produit peut être utilisé dans tous les pays de l'UE (et dans tous les pays ayant transposés la directive 1999/5/CE) sans aucune limitation, excepté pour les pays mentionnés cidessous:

Questo prodotto è utilizzabile in tutte i paesi EU (ed in tutti gli altri paesi che seguono le direttive EU 1999/5/EC) senza nessuna limitazione, eccetto per i paesii menzionati di seguito:

Das Produkt kann in allen EU Staaten ohne Einschränkungen eingesetzt werden (sowie in anderen Staaten die der EU Direktive 1999/5/CE folgen) mit Außnahme der folgenden aufgeführten Staaten:

In the majority of the EU and other European countries, the 2,4- and 5-GHz bands have been made available for the use of wireless local area networks (LANs). The table labeled "Overview of Regulatory Requirements for Wireless LANs" provides an overview of the regulatory requirements applicable for the 2,4- and 5-GHz bands.

Later in this document you will find an overview of countries in which additional restrictions or requirements or both are applicable.

The requirements for any country may evolve. Linksys recommends that you check with the local authorities for the latest status of their national regulations for both the 2,4- and 5-GHz wireless LANs.

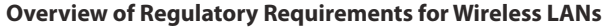

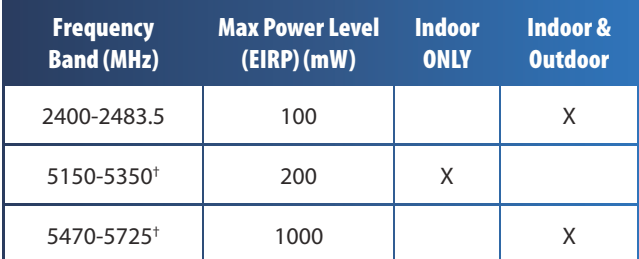

Dynamic Frequency Selection and Transmit Power Control are † required in the frequency ranges of 5250-5350 MHz and 5470-5725 MHz.

The following countries have restrictions and/or requirements in addition to those given in the table labeled "Overview of Regulatory Requirements for Wireless LANs":

#### **Denmark**

In Denmark, the band 5150 - 5350 MHz is also allowed for outdoor usage.

I Danmark må frekvensbåndet 5150 - 5350 også anvendes udendørs.

### **France**

For 2,4 GHz, the product should not be used outdoors in the band 2454 - 2483,5 MHz. There are no restrictions when used in other parts of the 2,4 GHz band when used indoors. Check http://www.arcep.fr/ for more details.

Pour la bande 2,4 GHz, l' équipement ne doit pas être utilisé en extérieur dans la bande 2454 - 2483,5 MHz. Il n'y a pas de restrictions pour des utilisations en intérieur dans d'autres parties de la bande 2,4GHz. Consultez http://www.arcep.fr/ pour de plus amples détails.

#### **Applicable Power Levels in France**

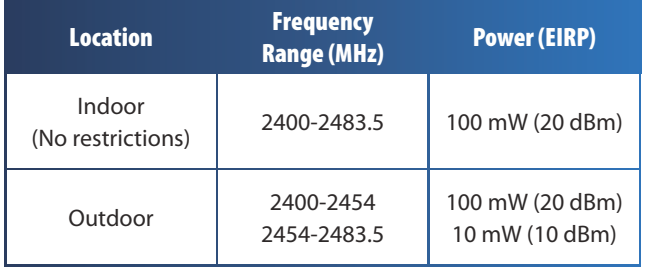

### **Italy**

This product meets the National Radio Interface and the requirements specified in the National Frequency Allocation Table for Italy. Unless this 2,4-GHz wireless LAN product is operating within the boundaries of the owner's property, its use requires a "general authorization". Please check http://www.comunicazioni.it/it/ for more details.

Questo prodotto è conforme alla specifiche di Interfaccia Radio Nazionali e rispetta il Piano Nazionale di ripartizione delle frequenze in Italia. Se non viene installato all'interno del proprio fondo, l'utilizzo di prodotti Wireless LAN a 2,4 GHz richiede una "Autorizzazione Generale". Consultare http://www.comunicazioni.it/it/ per maggiori dettagli.

### **Latvia**

The outdoor usage of the 2,4 GHz band requires an authorization from the Electronic Communications Office. Please check http://www.esd.lv for more details.

2,4 GHz frekveču joslas izmantošanai ārpus telpām nepieciešama atļauja no Elektronisko sakaru direkcijas. Vairāk informācijas: http://www.esd.lv.

Notes:

- 1. Although Norway, Switzerland and Liechtenstein are not EU member states, the EU Directive 1999/5/EC has also been implemented in those countries.
- 2. The regulatory limits for maximum output power are specified in EIRP. The EIRP level of a device can be calculated by adding the gain of the antenna used (specified in dBi) to the output power available at the connector (specified in dBm).

### **Product Usage Restrictions**

This product is designed for indoor usage only. Outdoor usage is not recommended, unless otherwise noted.

### **2,4 GHz Restrictions**

This product is designed for use with the standard, integral or dedicated (external) antenna(s) that is/are shipped together with the equipment. However, some applications may require the antenna(s), if removable, to be separated from the product and installed remotely from the device by using extension cables. For these applications, Linksys offers an R-SMA extension cable (AC9SMA) and an R-TNC extension cable (AC9TNC). Both of these cables are 9 meters long and have a cable loss (attenuation) of 5 dB. To compensate for the attenuation, Linksys also offers higher gain antennas, the HGA7S (with R-SMA connector) and HGA7T (with R-TNC connector). These antennas have a gain of 7 dBi and may only be used with either the R-SMA or R-TNC extension cable.

Combinations of extension cables and antennas resulting in a radiated power level exceeding 100 mW EIRP are illegal.

### **Third-Party Software or Firmware**

The use of software or firmware not supported/provided by Linksys may result that the equipment is no longer compliant with the regulatory requirements.

### **Technical Documents on www.linksys.com/international**

Follow these steps to access technical documents:

- Enter http://www.linksys.com/international in your 1. web browser.
- 2. Select the country or region in which you live.
- Click the **Products** tab. 3.
- 4. Select the appropriate product category.
- 5. Select the product sub-category, if necessary.
- 6. Select the product.
- 7. Select the type of documentation you want from the More Information section. The document will open in PDF format if you have Adobe Acrobat installed on your computer.

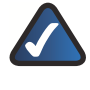

**NOTE:** If you have questions regarding the compliance of this product or you cannot find the information you need, please contact your local sales office or visit **www.linksys.com/international**